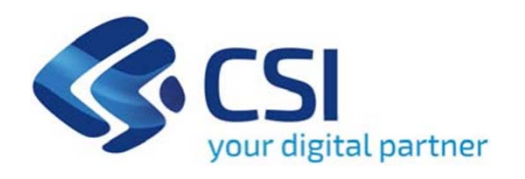

**TUTORIAL Bando per lo sviluppo della cooperazione sociale - Incremento del capitale sociale finalizzato alla realizzazione di programmi di investimento**

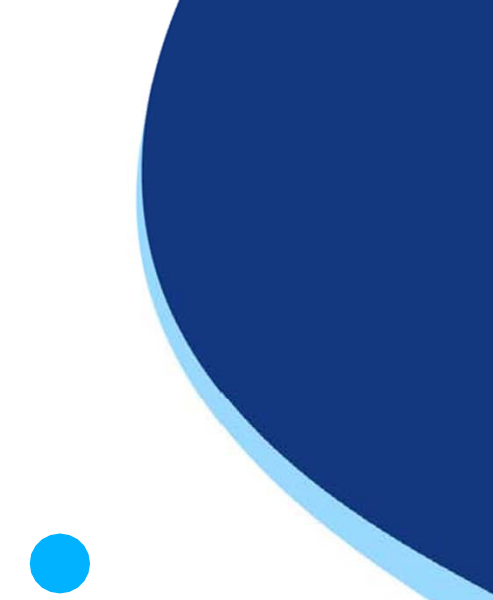

**Csi Piemonte**

**Torino, 1 febbraio 2023**

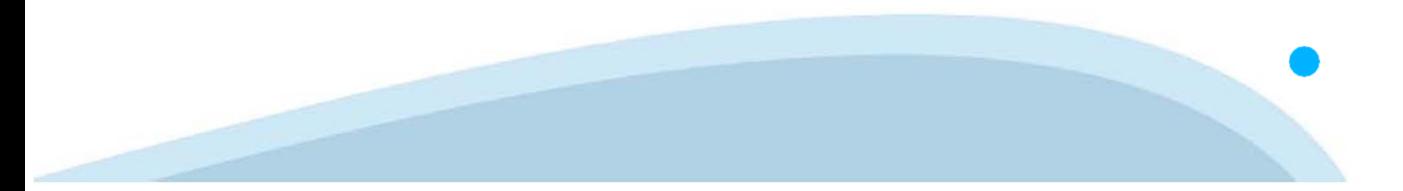

La procedura FINDOM-Finanziamento Domande è stata realizzata per consentire agli utenti pubblici e privati di accedere alle manifestazioni di interesse della Regione Piemonte. La procedura FinDom richiede l'acquisizione di opportune credenziali di autenticazione; gli strumenti devono essere acquisiti autonomamente dal Beneficiario che desidera partecipare al bando.

I metodi di autenticazione previsti per accedere alla procedura sono :

- -**Credenziali SPID personali di 2 livello**
- -**Certificato digitale di autenticazione (Cns, TS, FirmaDigitale)**
- -Carta d'identità digitale

Il Beneficiario può scegliere alternativamente tra le modalità di accesso. I metodi di **autenticazione NON devono essere obbligatoriamente intestati al richiedente.**

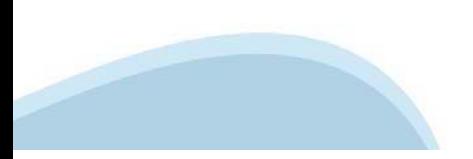

### **ACCESSO TRAMITE CREDENZIALI SPID PERSONALI E DI SECONDO LIVELLO**

SPID, il Sistema Pubblico di Identità Digitale, è la soluzione che ti permette di ACCEDERE <sup>a</sup> tutti i servizi online della Pubblica Amministrazione con un'unica IdentitàDigitale.

Le credenziali SPID sono univoche <sup>a</sup> livello nazionale <sup>e</sup> si possono ottenere seguendo le indicazioni fornite dal sito: https://www.spid.gov.it/richiedi-spid

### L'ACCESSO ALLA PROCEDURA FINANZIAMENTI DOMANDE RICHIEDE IL LIVELLO DI SICUREZZA 2 (NON È **NECESSARIO IL LIVELLO 3 E NON E' AMMISSIBILE L'UTILIZZO DI CREDENZIALI SPID AZIENDALI).**

### **LE CREDENZIALI SPID NON DEVONO ESSERE OBBLIGATORIAMENTE INTESTATE AL RICHIEDENTE**

**NOTA**: la configurazione delle credenziali SPID è <sup>a</sup> carico dell'utente che effettua l'autenticazione. In caso di problemi tecnici è necessario rivolgersi al soggetto che ha fornito le credenziali.

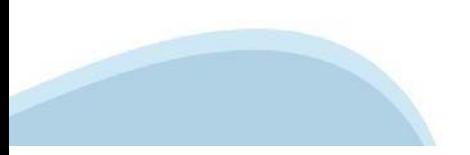

### **PAGINE DI ACCESSO CONSPID**

Premere il tasto Entra con Spid. Scegliere il proprio Identity Provider e inserire le credenziali rilasciate dal Identity Provider.

### **Entra con SPID**  $\Omega$ **TIMid** SPID è il sistema di accesso che consente di  $\sum$  SIELTEID utilizzare, con un'identità digitale unica, i **Spiditalia** servizi online della Pubblica Amministrazione e dei privati accreditati. **@Namirial?D** Se sei già in possesso di un'identità digitale, orobo.ttp accedi con le credenziali del tuo gestore. InfoCert **D** Se non hai ancora un'identità digitale, richiedila ad uno dei gestori. intesa<sup>D</sup> Maggiori info Non hai SPID? Poste **ID SPARED** AgID Agenzia per sp:d

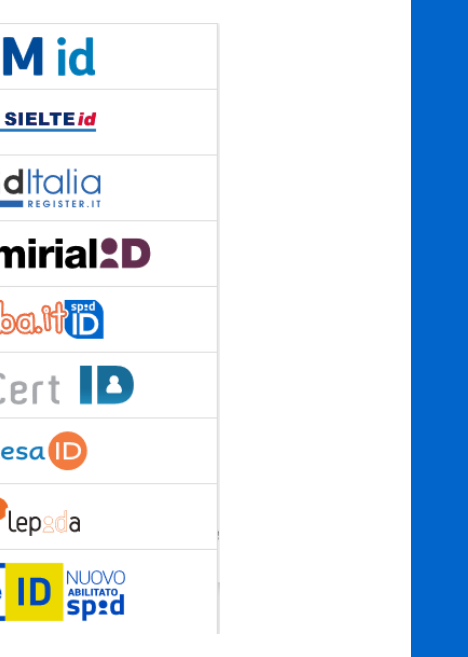

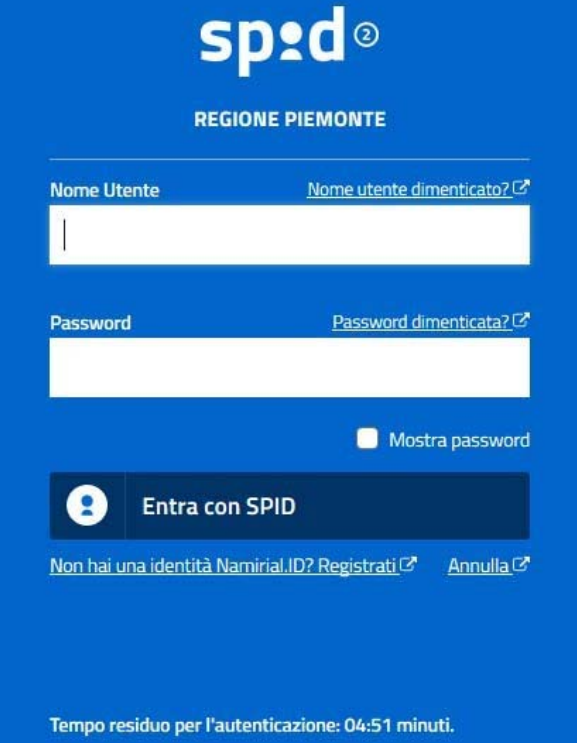

### **ACCESSO TRAMITE CERTIFICATO DIGITALE DI AUTENTICAZIONE**

L'identificazione elettronica è un processo in cui si usano i dati di autenticazione personale in forma elettronica per identificare univocamente: una persona fisica, una persona legale, una persona fisica che rappresenti una persona legale.

L'identificazione elettronica, detta anche certificato digitale di autenticazione, viene utilizzata per ACCEDERE a servizi online.

Il certificato digitale <sup>è</sup> presente all'interno di un dispositivo (nel formato Smart Card ,Token USB <sup>o</sup> Carta nazionale dei servizi, Firma digitale), rilasciato da una Certification Authority (CA) autorizzata.

Consente di effettuare un'autenticazione forte nei siti web che richiedono come credenziale di accesso l'utilizzo di un certificatodigitale.

Link utili:

https://www.agid.gov.it/it/piattaforme/firma-elettronica-qualificata/certificati https://www.agid.gov.it/it/piattaforme/firma-elettronica-qualificata/prestatori-di-servizi-fiduciari-attivi-in-italia

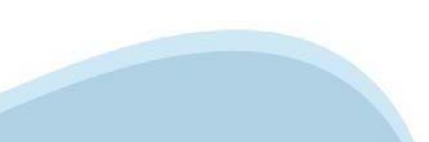

### **PAGINE DI ACCESSO CONCERTIFICATO DIGITALE**

E'sempre disponibile l'accesso con Certificato digitale emesso da una Certification Authority riconosciuta a livello nazionale o CNS abilitata.

La pagina di accesso al servizio mostrerà il link per gli utenti che dispongono certificato digitale <sup>o</sup> CNS abilitata.

### Accesso tramite certificato digitale o carta elettronica

Si prega di accertarsi che il certificato digitale sia configurato correttamente nel browser in uso. Solo in seguito cliccare il seguente pulsante Accedi.

### Accedi

Per problemi durante l'accesso alle procedure di Sistema Piemonte, non attribuibili ai dispositivi elettronici, contattare:

**Assistenza Csi 011.0824407**

**Form di Assistenza**

### **ACCESSO CON CARTA DI IDENTITA'ELETTRONICA**

La CIE (Carta d'identità elettronica) è il nuovo documento d'identità in Italia. È rilasciata sia ai cittadini italiani che stranieri (UE <sup>o</sup> extra-UE).

Oltre alle funzioni della precedente carta, permette l'accesso ai servizi digitali della PubblicaAmministrazione come previsto dallanormativa.

L'accesso può avvenire:

- •**da PC (utilizzando unapposito lettore NFC)**
- • da smartphone <sup>o</sup> tablet (dotati di tecnologia NFC, sistema operativo Android 6.x <sup>o</sup> superiore <sup>e</sup> dell'applicazione "CIE ID" del Poligrafico che <sup>è</sup> possibile scaricare dal Play Store Android)

Per maggiori informazioni:

https://www.cartaidentita.interno.gov.it/

ACCESSO CON CARTA DI IDENTITA' ELETTRONICA

Seleziona la modalità di autenticazione

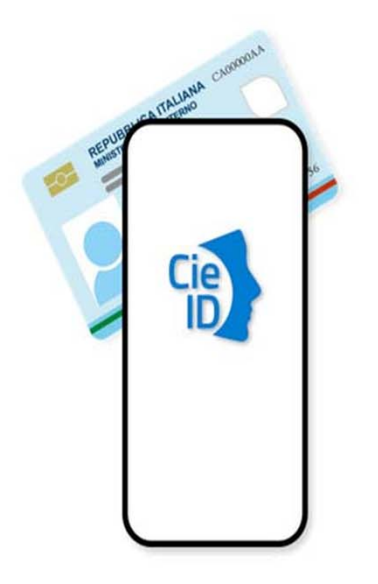

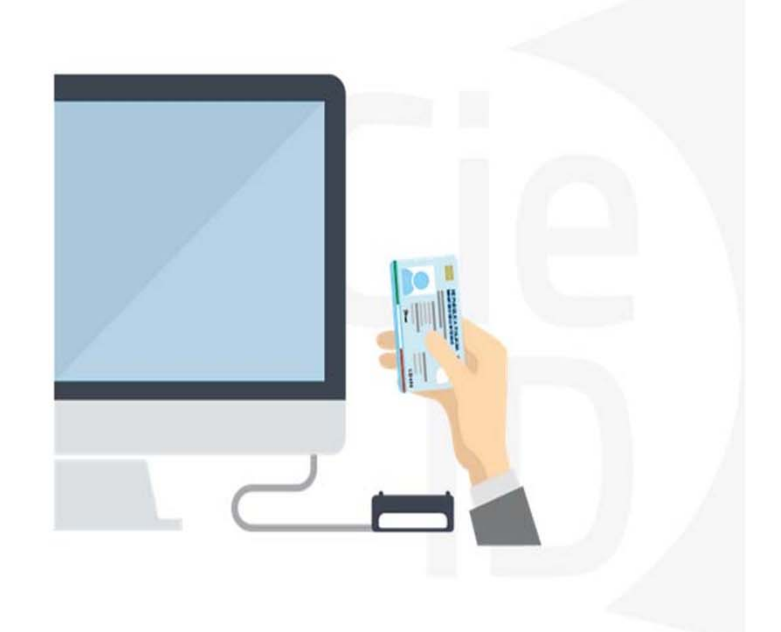

### **Informazioni utili**

2- Kit Certificato digitale (chiavetta USB <sup>o</sup> Smart Card con lettore da installare sul pc)

3 – Credenziali SPID (in alternativa alcertificato digitale- **LIVELLO 2 personale**)

4 - Programma di gestione dellafirma digitale (es. Dike <sup>o</sup> analogo fornito dal provider del Kit di firma) installato nella postazione da cui si intende operare Per assistenza sulla configurazione del certificato digitale rivolgersi al servizio assistenza dell'ente che ha emesso il certificato.

**NOTA:**

- L'accesso con CNS richiede un lettore di smart card in grado di leggere il certificato presente nella Carta il cui acquisto è <sup>a</sup> carico dell'utente che effettua l'accesso.
- L'accesso con Certificato digitale fornito da una Certification Authority avviene a seconda del kit fornito (Smart Card, chiave USB, file).
- L'accesso con Spid Livello 2, prevede l'inserimento del nome utente, password scelti dall'utente, più la generazione di un codice temporaneo di accesso (one timepassword).
- -In entrambe i casi l'installazione <sup>e</sup> la configurazione dei lettori e/o del kit è <sup>a</sup> carico dell'utente che effettua l'autenticazione.
- - **In caso di problemi tecnici nella configurazione del certificato è possibile seguire il Manuale di Verifica del Funzionamento alla pagina https://servizi.regione.piemonte.it/come-accedere-ai-servizi , mentre, per quanto riguarda le credenziali SPID, è necessario rivolgersi al proprio Provider.**

### **ATTENZIONE:**

Nel caso in cui l'utente non riuscisse né <sup>a</sup> raggiungere i portali né la pagina di autenticazione, il motivo potrebbe essere dovuto <sup>a</sup> configurazioni di Proxy o Firewall che non consentono l'accesso agli applicativi CSI. DISATTIVARE FIREWALL CHE IMPEDISCONO L'ACCESSO A HTTPS.

E'necessario che l'amministratore del sistema del cliente, verifichi le proprie configurazioni <sup>e</sup> che i sistemi del CSI (https://) siano da loro raggiungibili. Verificare eventuali blocchi dovutiall'antivirus.

Si consiglia di verificare se la versione del browser utilizzata rientra tra quelle riportate nell'elenco presente sul su SistemaPiemonte, in tal caso si raccomanda di procedere all'aggiornamento. Se il browser non verrà aggiornato a breve non sarà più possibile utilizzare i servizi protetti.

<sup>1</sup> - Pc connesso ainternet

### **Segnalazioni di errore delbrowser**

Quando si incorre in un ERRORE IMPREVISTO è fondamentale eliminare cronologia, cache ecookie del browser utilizzato.

### **CHIUDERE TUTTE LE VIDEATE DEL BROWSER RIPULITO**.

Aprire una nuova pagina e accedere alla procedura

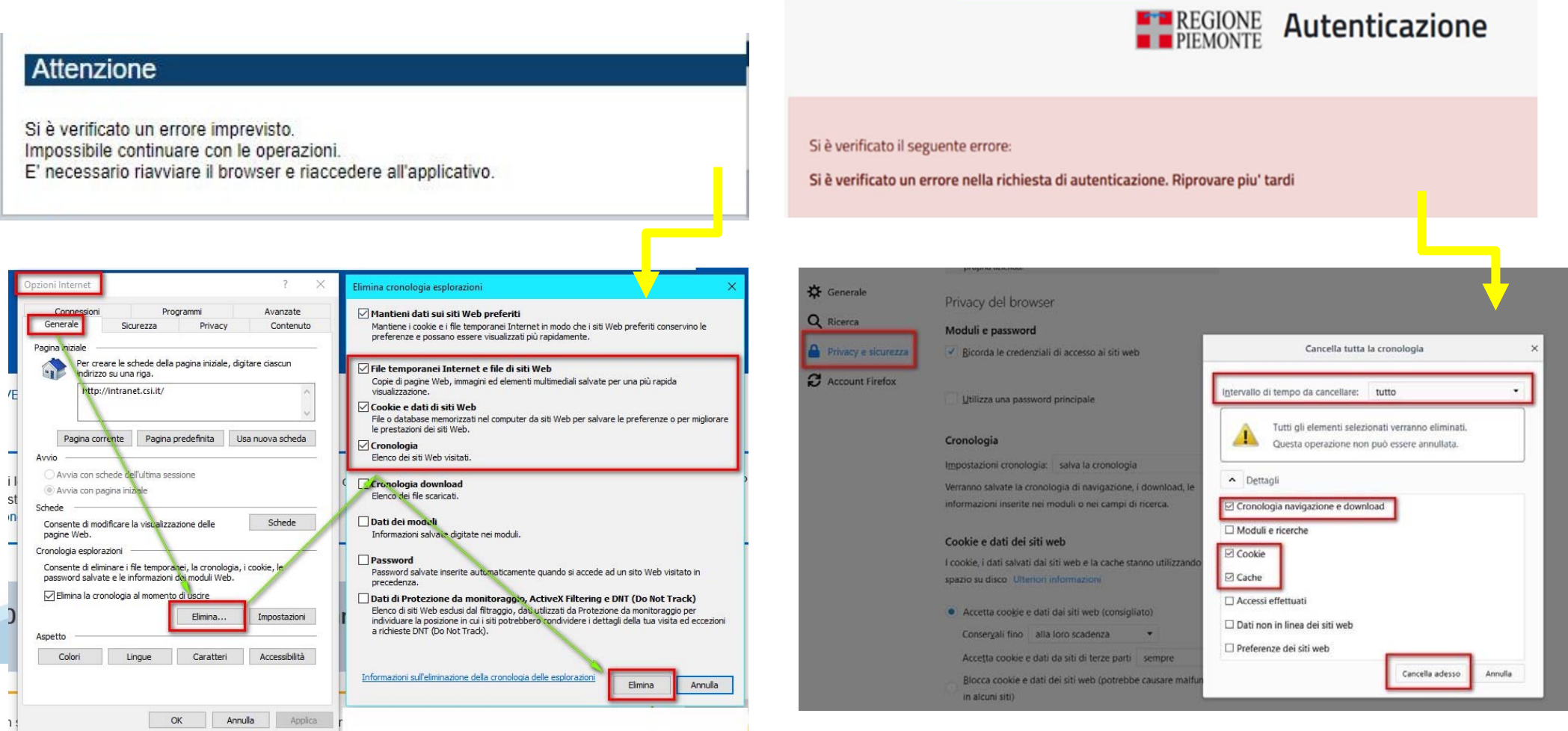

hlica da narto di AgID cullo Linoo guida nor l'utilizzo. L'Ago

### **Richieste di Assistenza**

Qualora, in fase di compilazione della domanda, venissero evidenziati degli errori nei dati riportati <sup>o</sup> sul funzionamento della Piattaforma di presentazione delle domande, è possibile richiedere assistenza compilando il FORM DI ASSISTENZA:

### Scheda informativa per l'utenza "Cittadini"

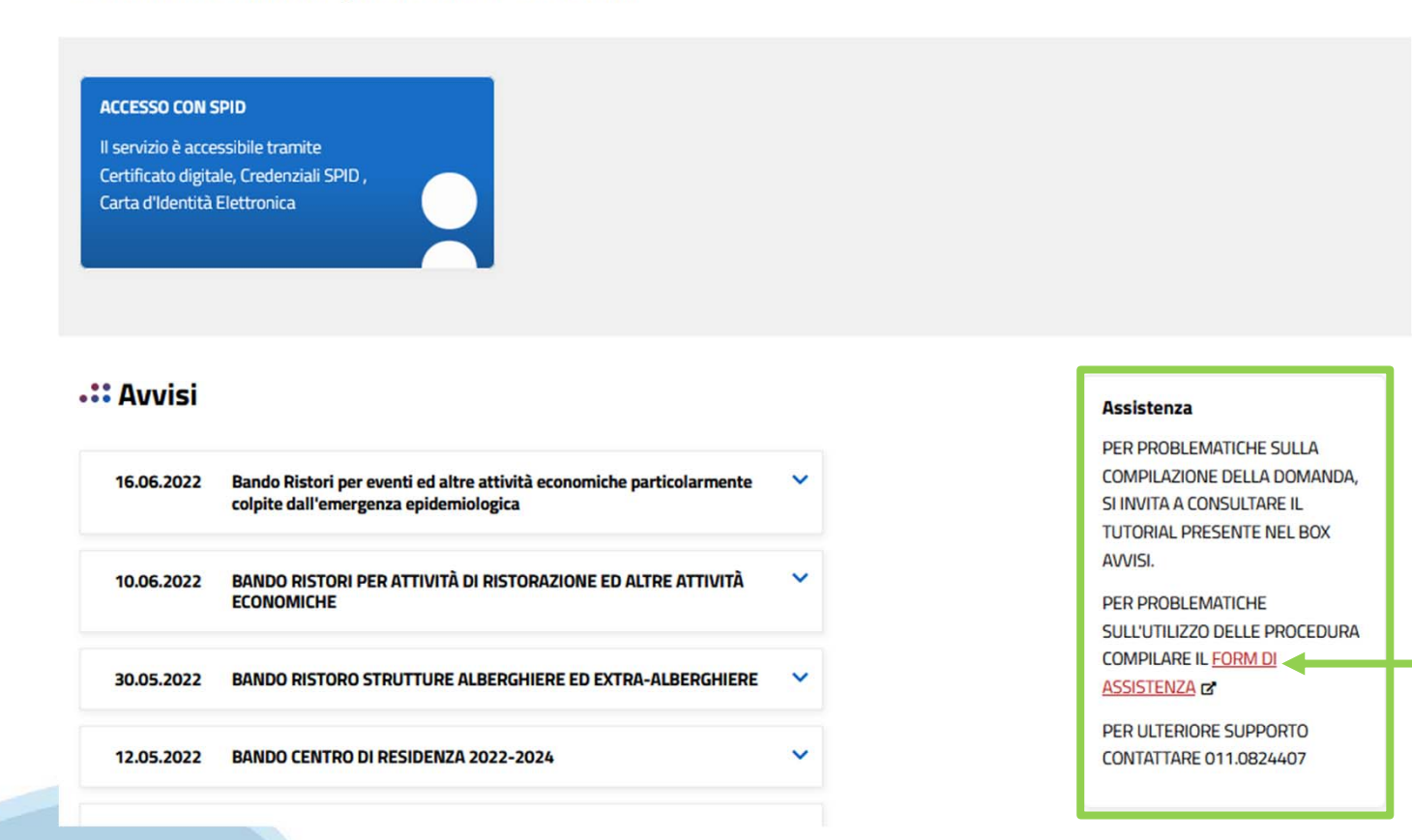

### **Form di richiesta di assistenza**

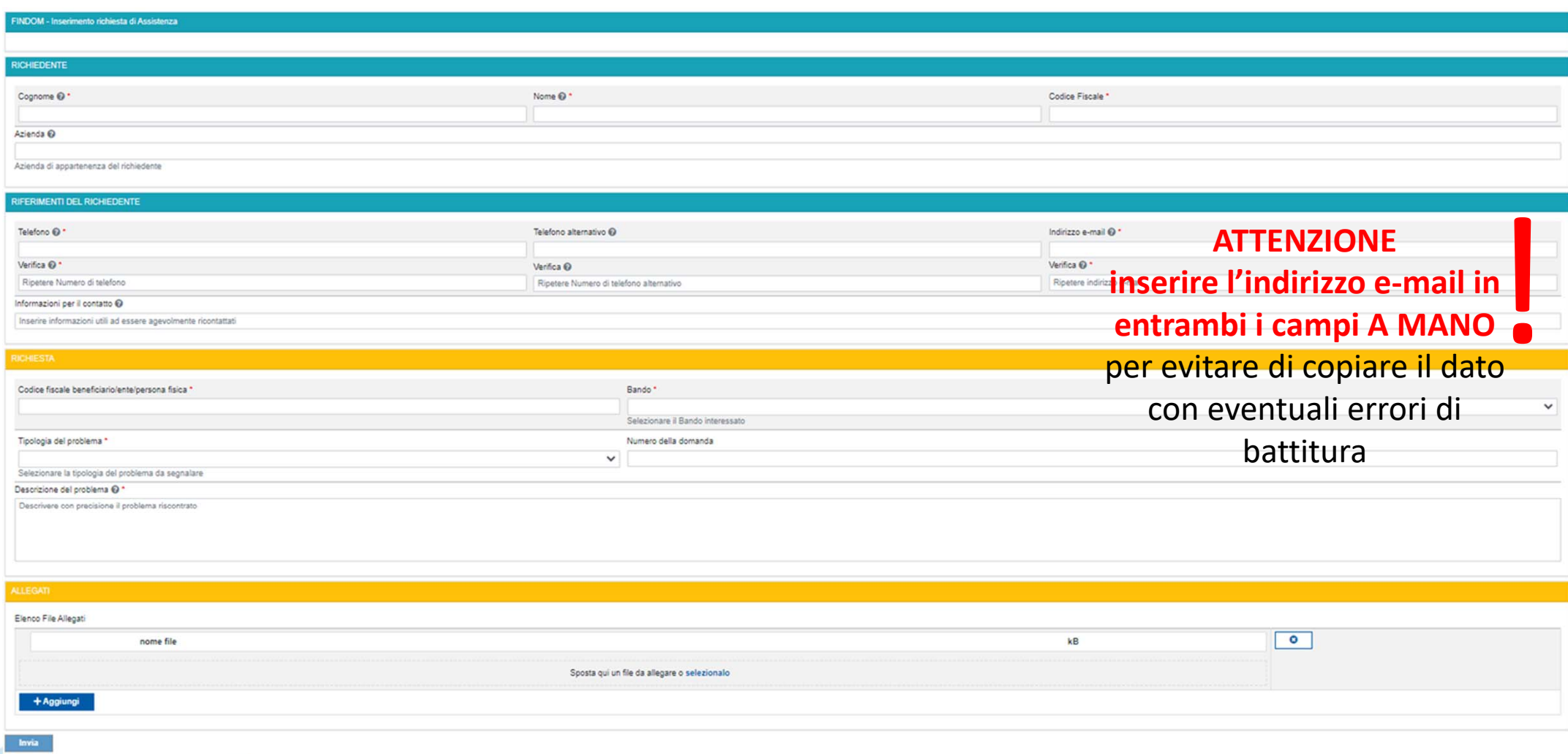

# **FINanziamenti DOMande** Inizia la compilazione

https://finpiemonte.csi.it/findomrouter/home.do

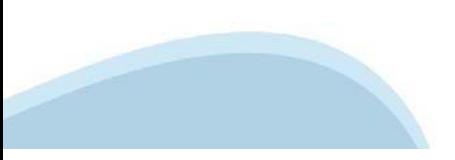

## **Compilazione FinDom**

Questa è la prima videata visualizzata dopo il primo accesso alla procedura FinDom.

In ogni videata è possibile visualizzare la pagina della **Documentazione** relativa ai bandi, la pagina delle **Faq** <sup>e</sup> dei **Contatti** dell'assistenza Csi

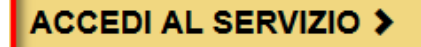

Il servizio è soggetto ad autenticazione tramite:

- Certificato digitale
- · credenziali SPID Sistema Pubblico di Identità Digitale
- · CIE Carta d'Identità Elettronica

### Gestione domande di finanziamento

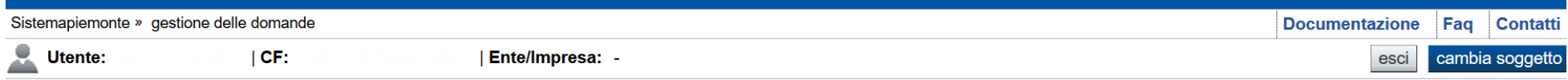

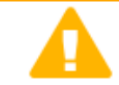

**Home** 

#### **Attenzione!**

**Indice** 

Questo applicativo non gestisce le funzioni indietro e avanti del browser, si prega di non usarle.

#### Seleziona impresa/ente/persona fisica

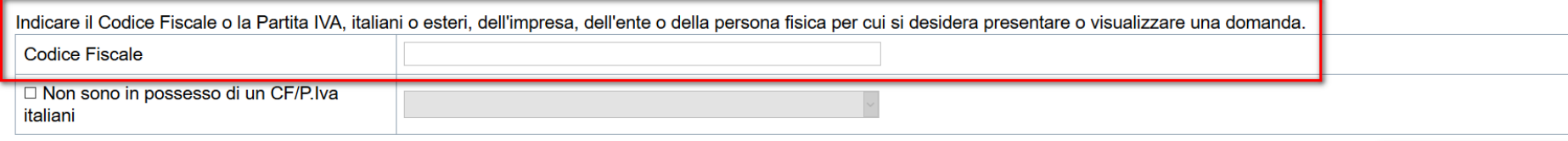

Conferma e prosegui

**Inserire il codice fiscale dell'impresa (NON personale) oppure PIVA**

### **Home: Ricerca domande giàcaricate**

E'possibile uscire dalla procedura durante la compilazione <sup>e</sup> riaccedere. I dati inseriti non sono persi.

Per visualizzare la domanda premere **«Cerca».** Quindi selezionare l'icona per accedere alla compilazione.

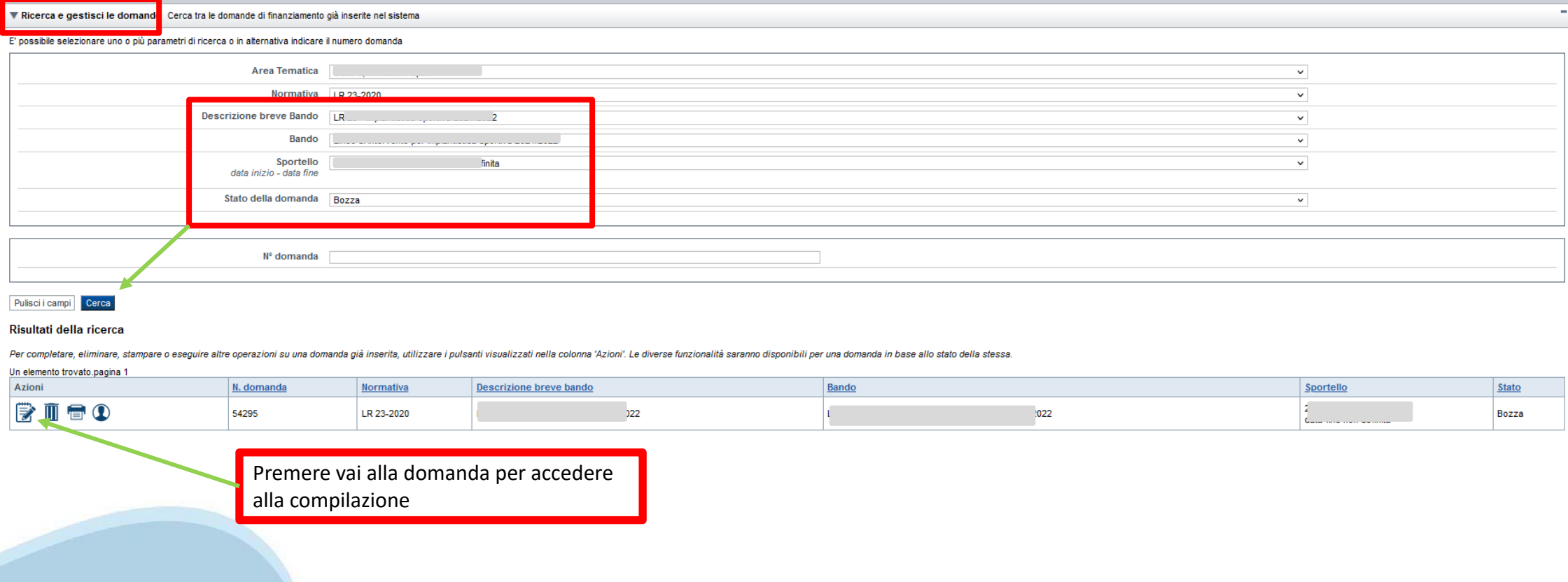

### Home Inserisci nuova domanda

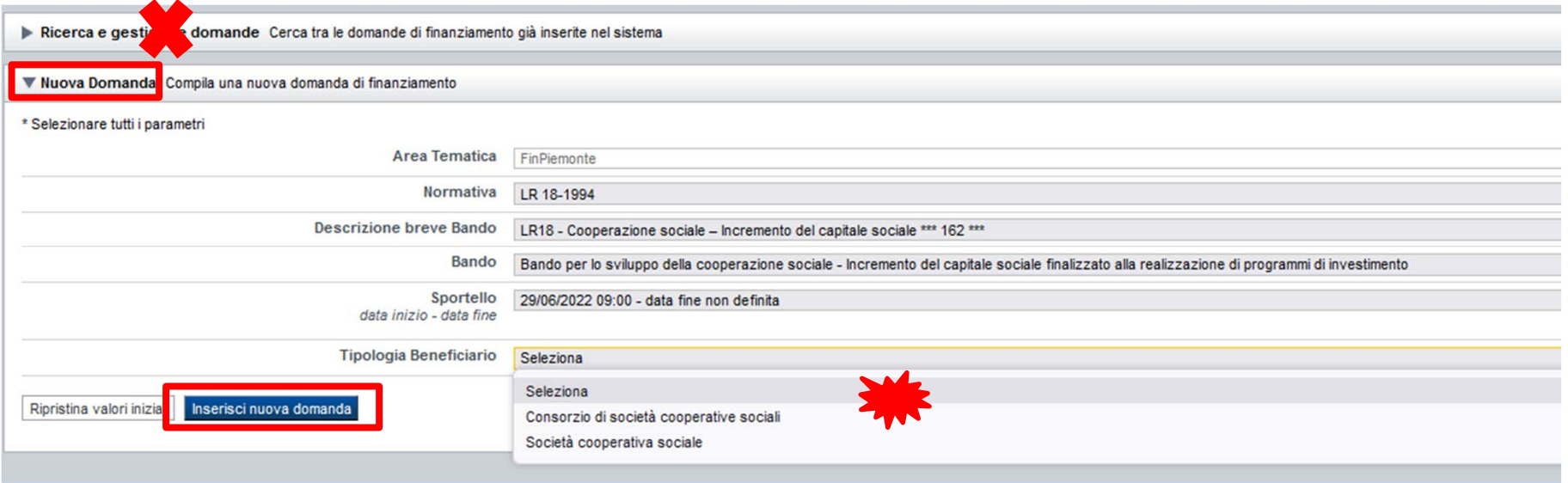

Selezionare il valore dai campi Descrizione breve bando e Tipologia Beneficiario E premere INSERISCI NUOVA DOMANDA

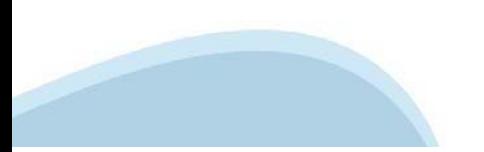

### **Indice**

All'inizio della compilazione della domanda, nell'indice appaiono delle bandierine:

- Rosso: segnalano l'assenza di dati caricati nelle varie fasi.

-**Giallo**: i dati inseriti non sono completi

- Verde: i dati inseriti sonocompleti

Sei in >> Domanda n°54038 - DGR del 30-12-2020 - BN - Ristori per esercizi nei centri commerciali - Ristori neve (Misura 12)

Ristori Neve - Esercizi di vendita al pubblico all'interno dei centri commerciali soggetti a chiusura durante l'emergenza sanitaria da COVID-19

Torna alla home

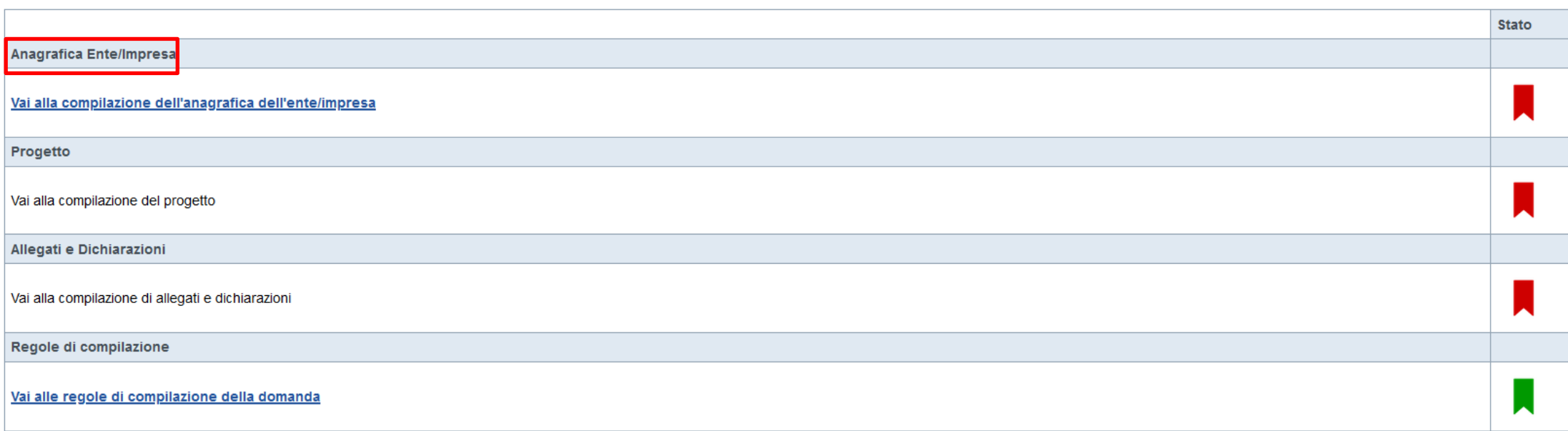

Verifica Invia Stampa

> Premere illink «**Vai alla compilazionedell'anagraficapersona fisica**» <sup>e</sup> iniziare la compilazione. **Attenzione**: la compilazione della sezione Anagrafica è vincolante per poter accedere alla compilazione delle altre sezioni della domanda.

# PRIMA di iniziare la compilazione CONSULTARE LA SEZIONE Regole di compilazione

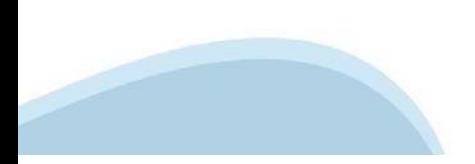

#### ▼ Regole comuni a tutti i bandi

#### **Bando Società Cooperative**

- 1. Accedere alla sezione Anagrafica Ente/Impresa:
	- o dalla videata Indice, tramite pressione del link "Vai alla compilazione dell'anagrafica dell'ente/impresa", o
	- o da qualunque punto dell'applicativo, tramite selezione della cartella Anagrafica Ente/Impresa nel menu orizzontale
- 2. Compilare la pagina Beneficiario. Al salvataggio, il sistema abiliterà le altre videate dell'applicativo.
- 3. Compilare tutte le videate previste nelle sezioni:
- Anagrafica Ente/Impresa
- · Dati Ente/Impresa
- **Progetto**
- **Allegati e Dichiarazioni**

Nota: nella sezione Progetto/Iniziativa è necessario compilare la videata Informazioni sul Progetto per abilitare le altre videate della sezione.

- 4. Dalla videata Indice:
	- o verificare di aver inserito tutte le informazioni richieste tramite pressione del pulsante "Verifica".
- o stampare la domanda in bozza tramite pressione del pulsante "Stampa" e verificarne i contenuti;
- o concludere la domanda tramite pressione del pulsante "Concludi". Il pulsante verrà abilitato solo se la verifica non ha riscontrato errori bloccanti;
- o premere nuovamente il pulsante "Stampa" per ottenere il documento definitivo in formato pdf.

Il documento deve essere firmato digitalmente dal legale rappresentante (o dal Soggetto delegato, se presente) ed inviato tramite l'applicativo utilizzando l'apposita funzione di Upload presente sulla videata Home.

N.B. É di fondamentale importanza non aprire il file prima di applicare la firma digitale, in modo da non cambiare le caratteristiche del file scaricato dal sistema.

L'unico formato consentito per apporre la firma digitale à CaDes (.p7m).

- 5. Dalla videata Home:
- · selezionare l'icona "Upload", che apre la videata Gestione della domanda firmata.
- 6. Dalla videata Gestione della domanda firmata::
	- · premere il pulsante "Aggiungi documento firmato";
	- o premere il pulsante "Sfoglia" per selezionare il file della domanda firmato da caricare nel sistema;
	- o premere il pulsante "Invia" per completare l'upload del file della domanda firmato ed inviarlo telematicamente.

ATTENZIONE: Solo dopo l'Upload del file firmato digitalmente la domanda risulta INVIATA. Dalla videata Home, premendo l'icona "Autore", si visualizzano le informazioni relative alla compilazione e invio della domanda

Per informazioni più dettagliate consultare il manuale utente alla pagina Documentazione.

#### ▼ Informazioni di dettaglio per il bando :

Sezione Dati Ente/Impresa

- · Tipologia di beneficiario: Scegliere una tra le seguenti opzioni - Società Cooperativa
- Consorzio di Società Cooperative

#### · Soggetto delegato

Qualiora durante il caricamento della domanda sia indicato un soggetto delegato con poteri di firma, in sostituzione del legale rappresentante, all'interno della domanda dovranno già essere inseriti i dati anagrafici del s appaiono indicati i dati anagrafici del legale rappresentante, poi firmata digitalmente da soggetto delegato e viceversa.

#### Sezione Progetto

· Informazioni sul progetto Selezionare una tipologia di intervento tra le seguenti: - Investimenti immobiliari - Investimenti produttivi - Acquisizione del titolo di concessione di servizio

· Priorità:

Indicare una tra le seguenti priorità - a) Interventi a sostegno di soggetti beneficiari di nuova costituzione - b) Interventi a sostegno degli investimenti che prevedano un incremento occupazionale in Piemonte Oppure dichiarare che la priorità non è richiesta per la domanda.

#### • Sedi

- Indicare una sede amministrative ed almeno una sede intervento oppure una sede amministrativa/intervento ed altre eventuali sedi intervento. Le sedi indicate devono essere in Piemonte.
- · Spese ed Incremento di capitale

Per le richieste di finanziamento:

- L'aumento di capitale deve essere superiore o uguale a 15.000,00 € - l'importo complessivo delle spese deve essere pari almeno alla quota regionale del finanziamento erogato;

Se à stata selezionata la tipologia intervento "Investimenti produttivi", l'importo delle "Spese per adeguamento locali ed impianti tecnici" deve essere inferiore o uguale a 50.000,00 €

Se à stata selezionata la tipologia intervento "Investimenti immobiliari", l'importo delle "Spese per adeguamento locali ed impianti tecnici" deve essere superiore a 50.000,00 €

#### · Agevolazioni

E' possibile richiedere la sequente agevolazione.

- Finanziamento complessivo:

Il valore di finanziamento richiesto deve essere inferiore o uguale al totale dell'aumento di capitale sociale deliberato

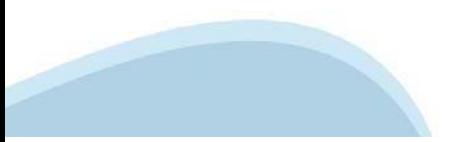

Sezione Dichiarazioni e allegati

#### · Videata Allegati

La documentazione da allegare è la seguente:

- Documento di Delega del soggetto delegato alla firma (se necessario). Il documento deve essere firmato digitalmente.

- Descrizione del soggetto beneficiario (obbligatorio)
- Copia del titolo di possesso dei locali, sede interessata all'intervento (obbligatorio se viene richiesto il finanziamento)
- Copia del Verbale di avvenuta revisione (solo per le società Cooperative di nuova costituzione è accettata una dichiarazione sostitutiva di richiesta di revisione con ricevuta di spedizione al soggetto competente) (obbli
- Copia del regolamento interno previsto dall'art. 6 della legge 3 aprile 2001 n. 142 con timbro di deposito della Direzione Provinciale del Lavoro territorialmente competente
- Dichiarazione sostitutiva relativa ai trattamenti economici applicati ai soci lavoratori con rapporto di lavoro subordinato
- Copia dei preventivi che rappresentano almeno il 50% del piano delle spese
- Copia del verbale di assemblea generale dei soci (obbligatorio)
- Prospetto con illustrazione della ripartizione trai soci dei capitale sociale prima e dopo l'implemento operazione di capitalizzazione (obbligatorio)
- Copia del titolo di concessione del servizio

- Documentazione attestante il ripianamento delle perdite

#### Sezione Firma

. Firma Digitale: per firma digitale si intende una firma elettronica qualificata, secondo la definizione fornita all'art. 3 del Reg. (UE) 910/2014, che integra e sostituisce il D. Igs. 82/2005 "Codice dell'Amministrazione

La firma digitale serve per la sottoscrizione dei documenti informatici, ossia consente di firmare digitalmente qualunque documento (file) informatico, ad esempio firmare una domanda o i documenti richiesti.

É l'equivalente informatico di una firma autografa apposta su carta ed ha il suo stesso valore legale. La sua funzione à quella di garantire autenticità, integrità e validità di un documento assicurandone la provenienza e

Non à pertanto considerata firma digitale il Certificato di identificazione/autentificazione/autentificazione/autentificazione/autentificazione/autentificazione CNS (Carta Nazionale dei Servizi) che serve per assicurare fa Pubblica Amministrazione, come ad esempio i servizi consultabili sul sito dell'Agenzia Delle Entrate (fisconline/entratel), del Registro Imprese, INPS, ecc... -> Rif. normativo: art. 66 del D.Lgs. 82/2005 e succ. modifiche

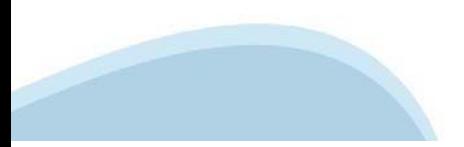

## **Anagrafica Ente/Impresa: Beneficiario**

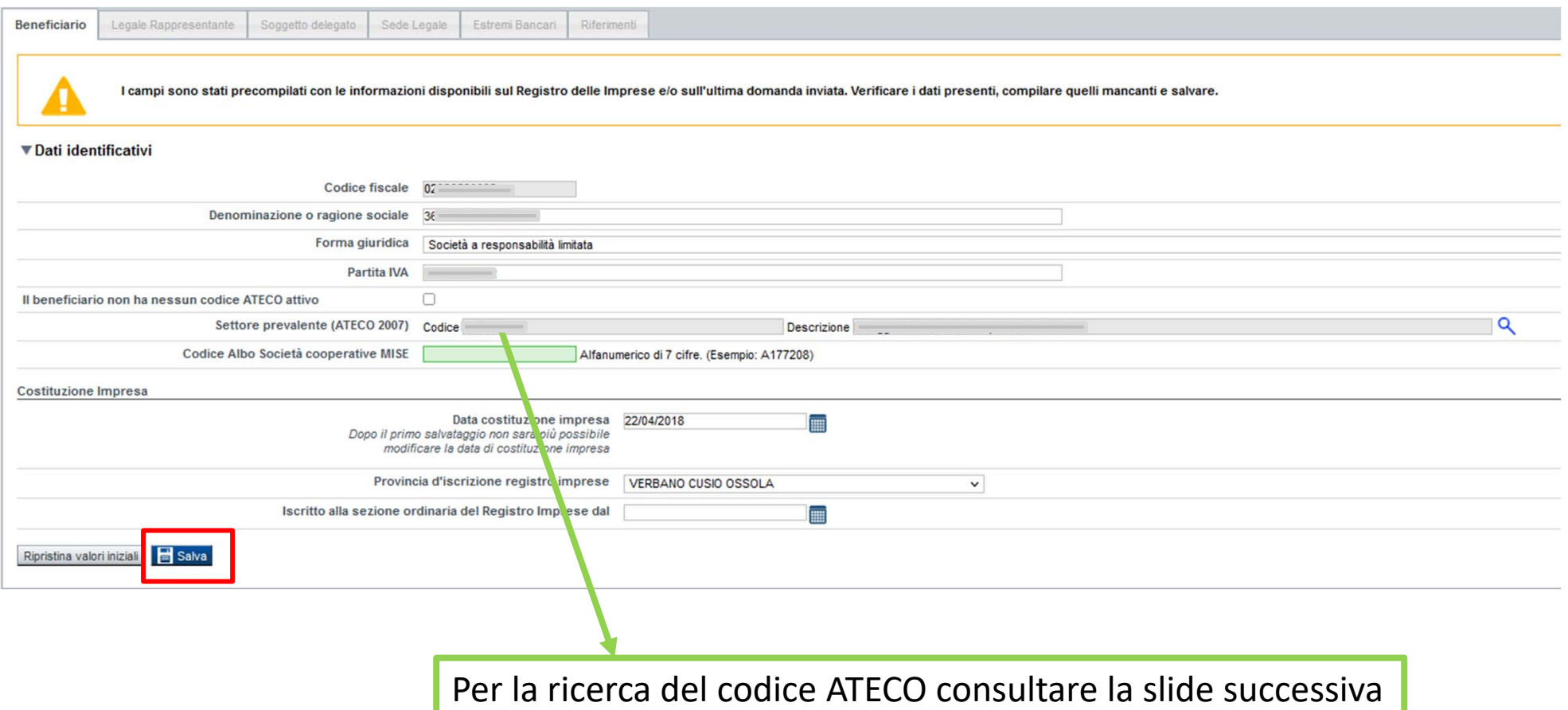

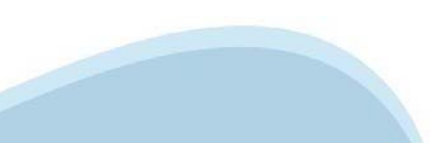

# **Ricerca codice ATECO**

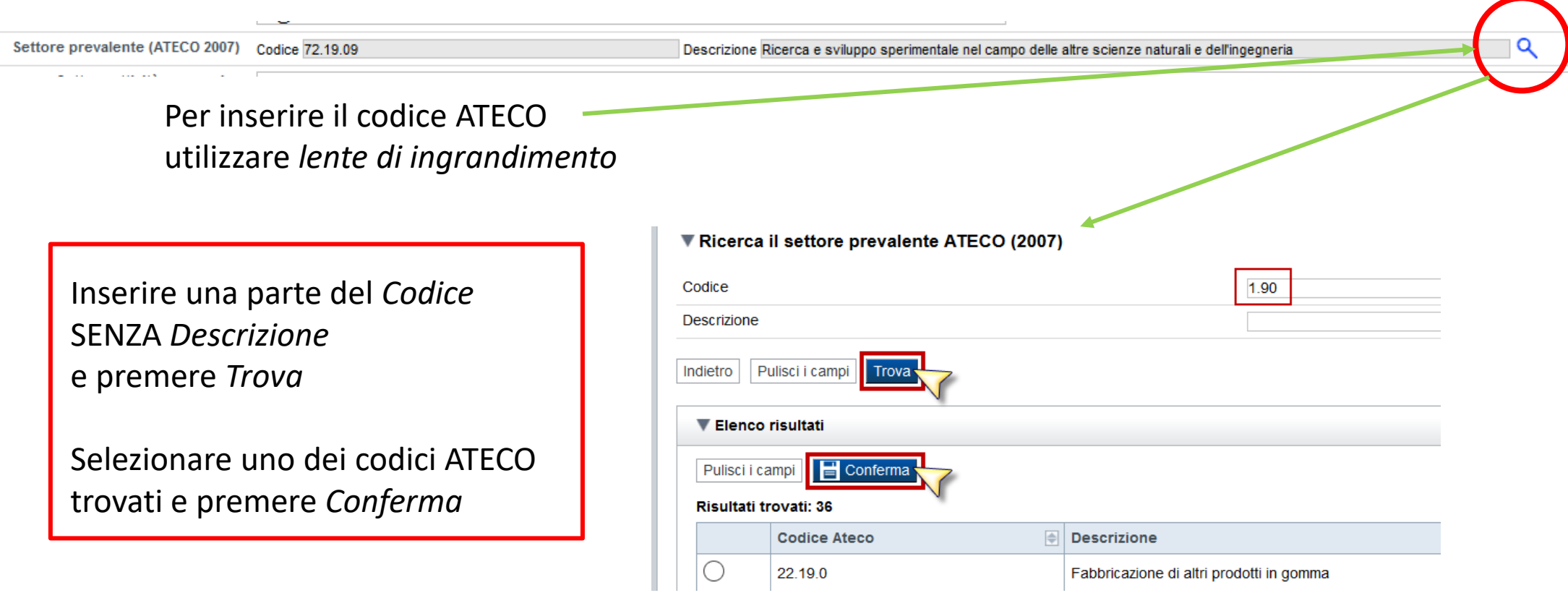

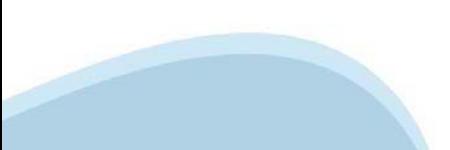

### **Anagrafica Ente/Impresa: Legale Rappresentante**

Legali rappresentanti presenti nel Registro delle Imprese

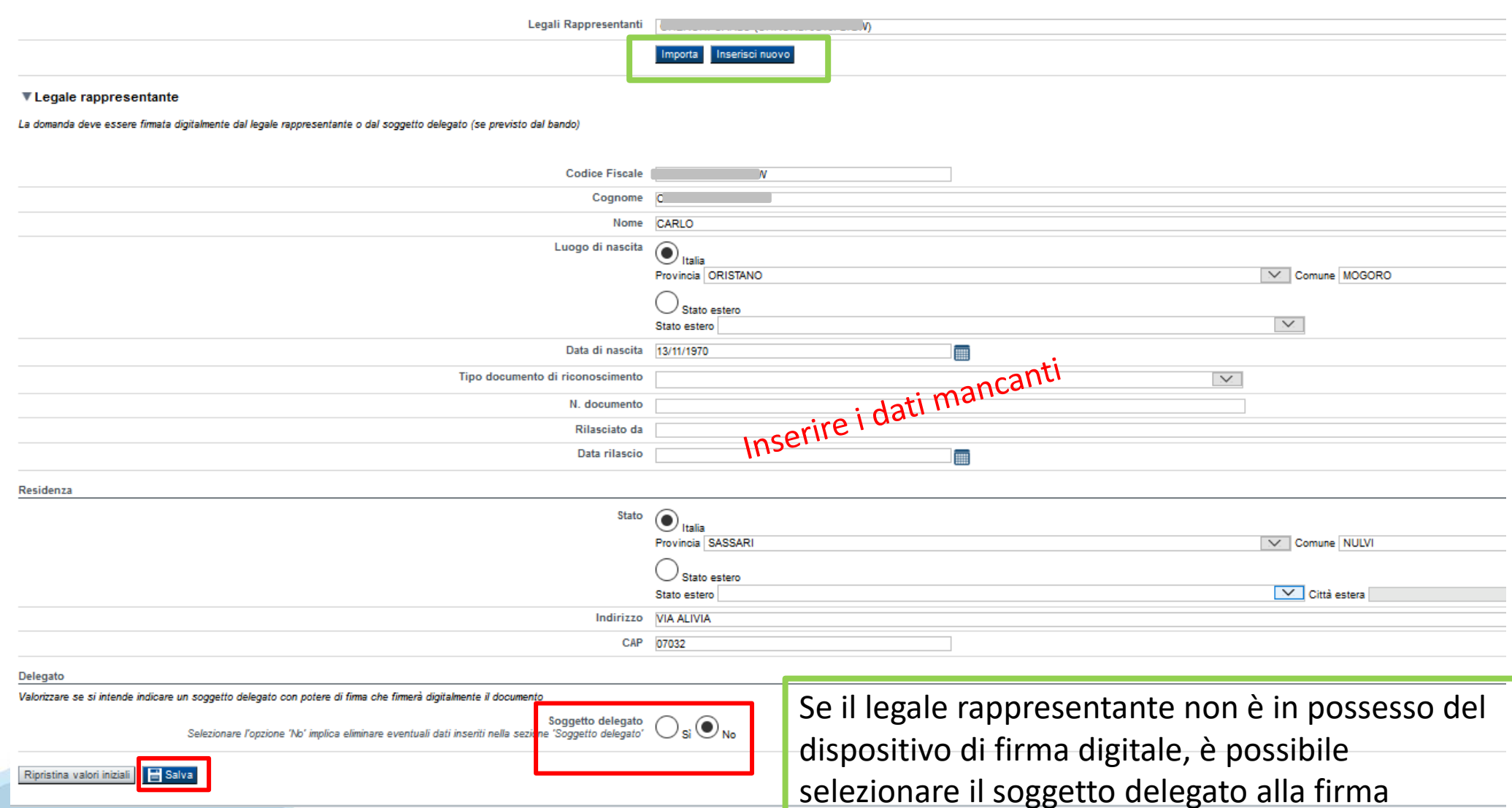

## **Anagrafica Ente/Impresa: Soggetto delegato**

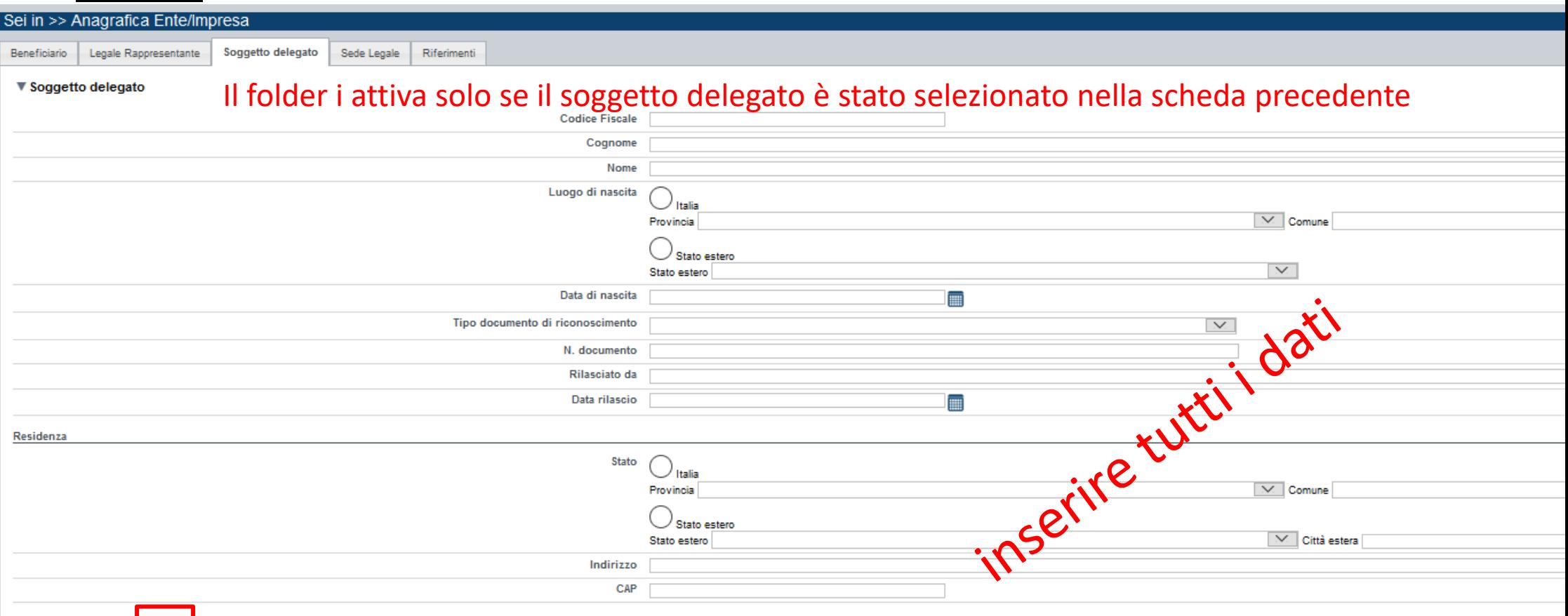

Ripristina valori iniziali | B Salva

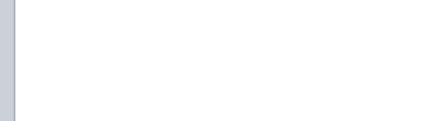

# **Anagrafica Ente/Impresa: Sede Legale**

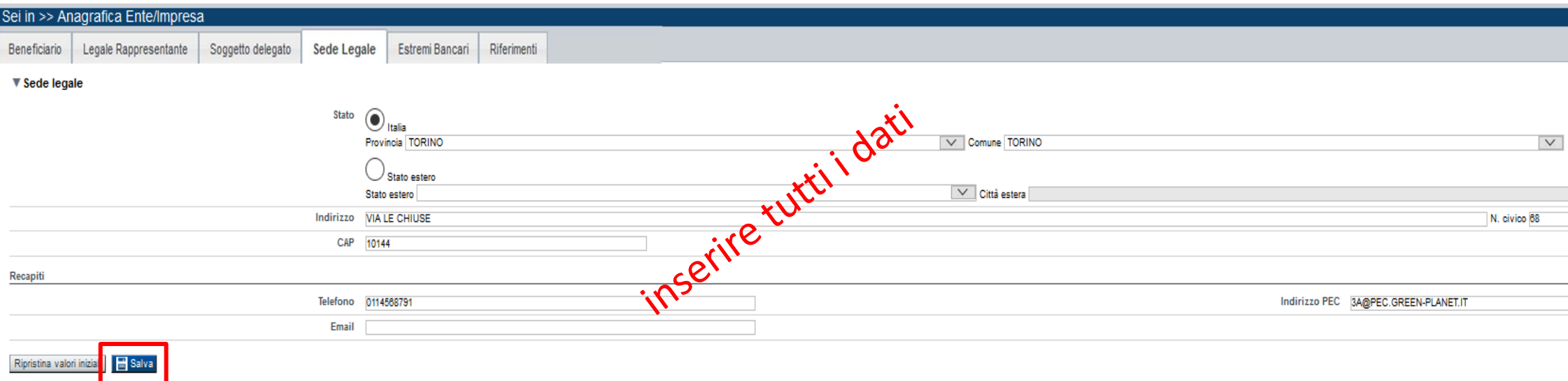

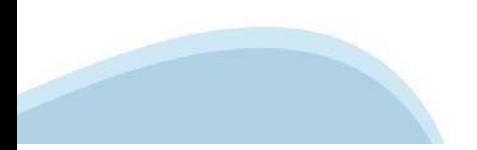

### **Anagrafica Ente/Impresa: Estremi bancari**

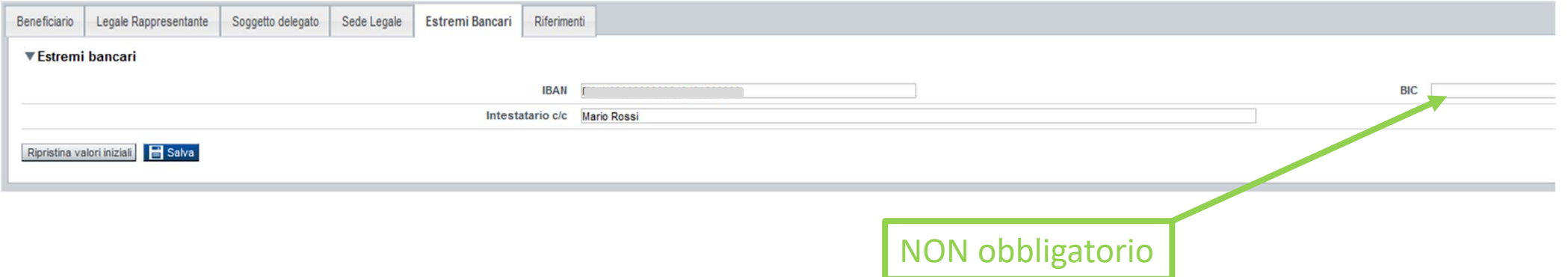

**Il conto corrente indicato deve essere intestato al soggetto beneficiario. L'IBAN deve essere italiano.**

# **Anagrafica Ente/Impresa: Riferimenti**

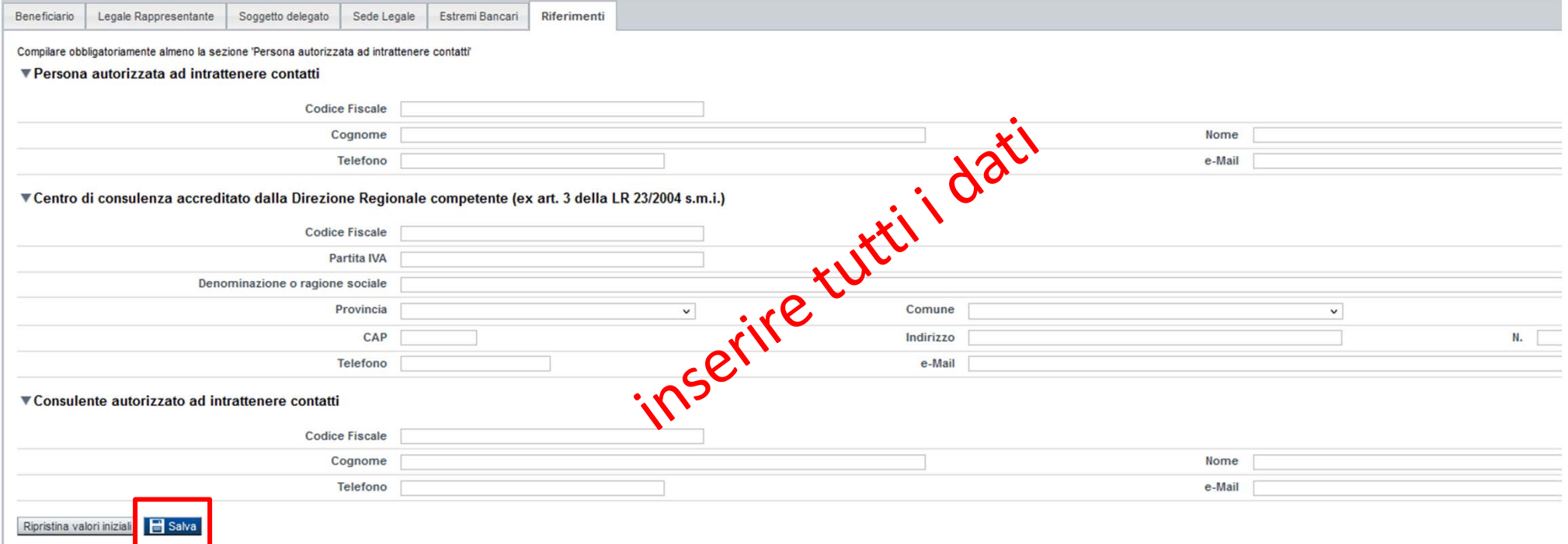

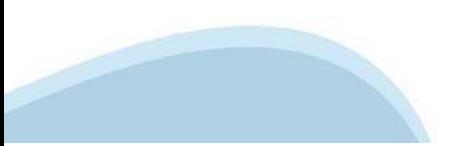

# **Dati Cooper. / Consorzio: Dimensioni**

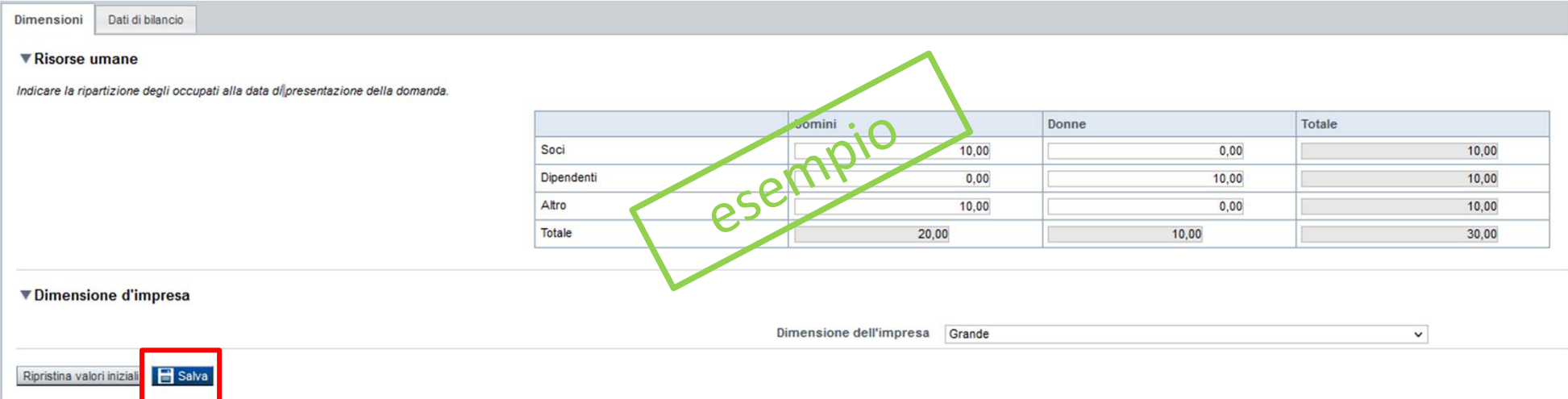

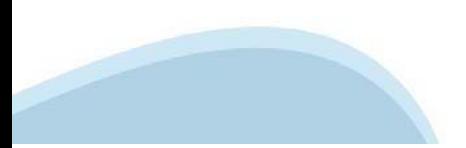

### **Dati Cooper. / Consorzio: Dati di bilancio**

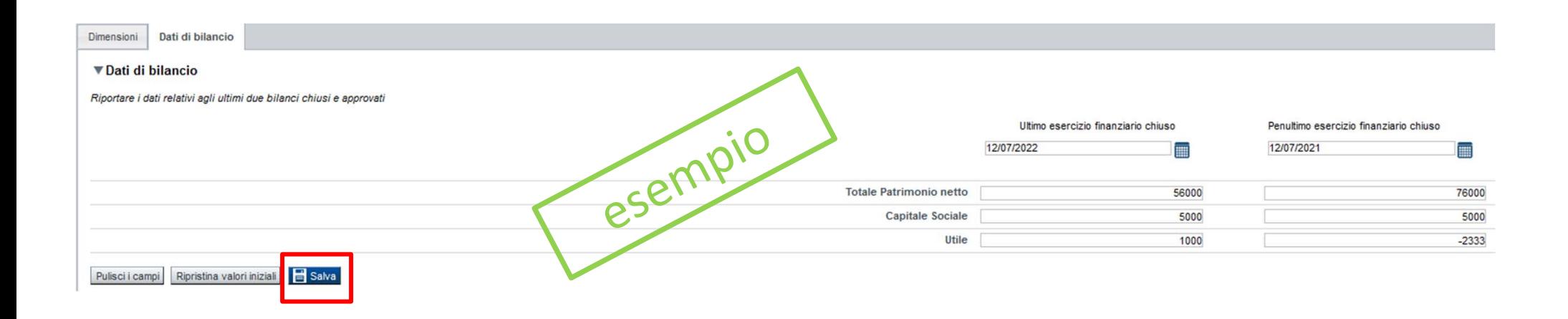

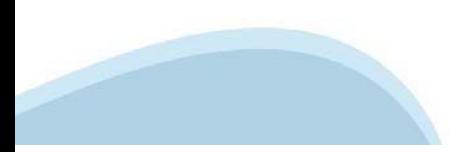

# Progetto: Informazioni sul progetto

Sedi Priorità Informazioni sul progetto Spese

Agevolazione richiesta

### ▼ Caratteristiche del progetto

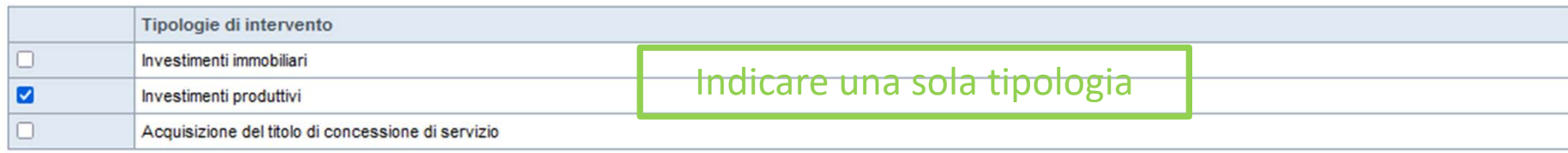

### ▼ Abstract del progetto

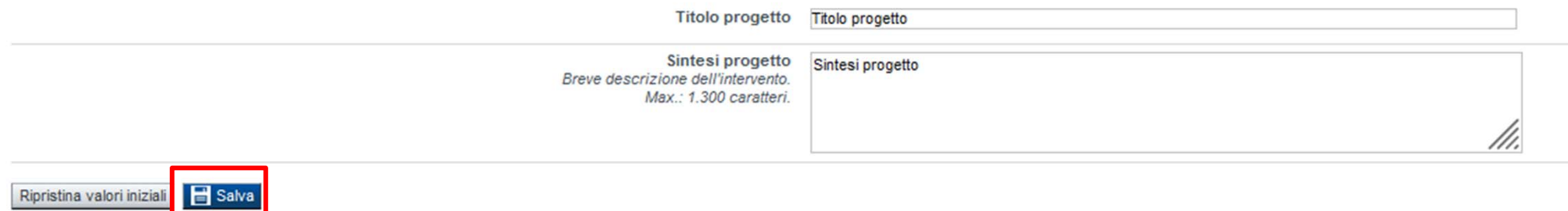

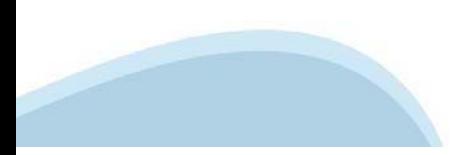

# **Progetto: Sedi**

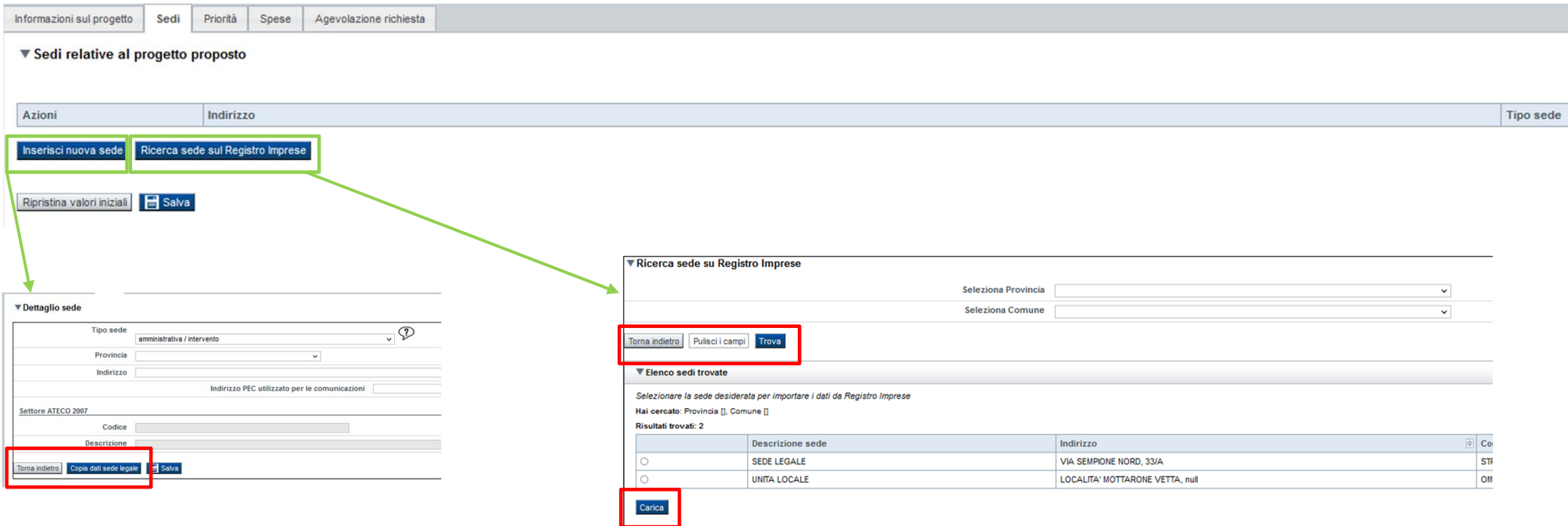

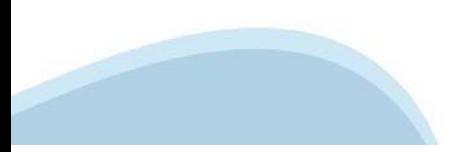

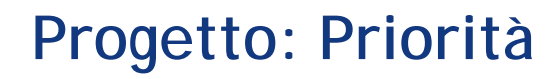

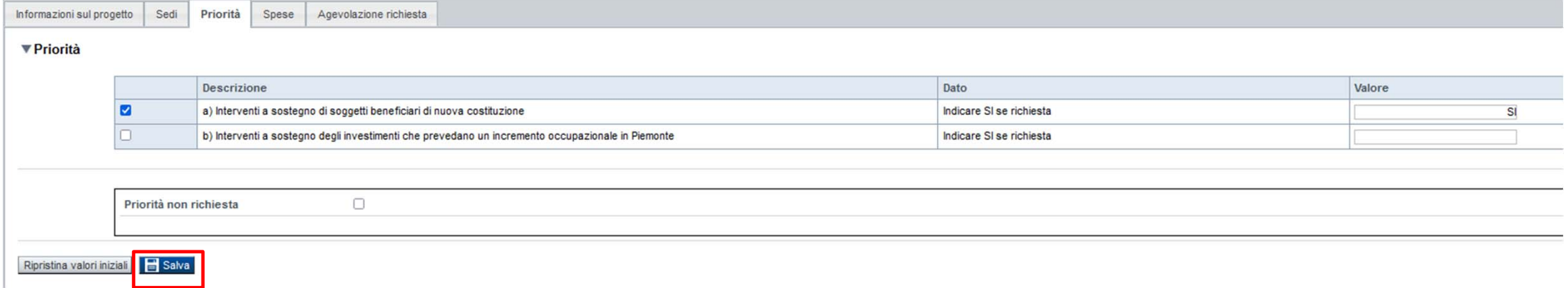

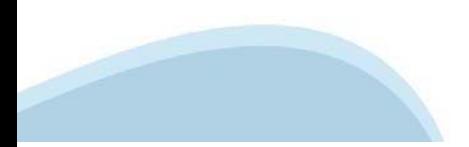

# Progetto: Spese

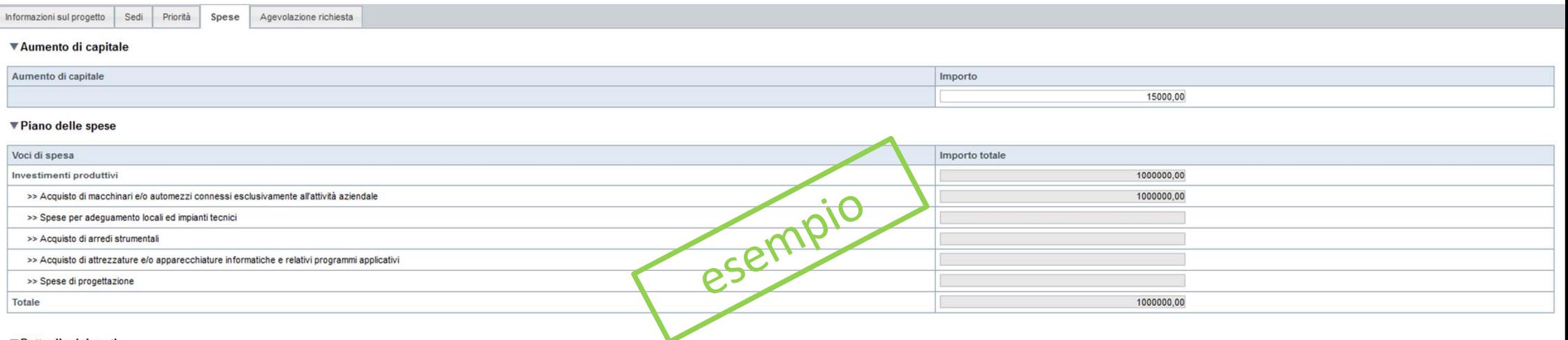

#### ▼Dettaglio dei costi

### Indicare gli importi in euro al netto dell'IVA, a meno che risulti indetraibile<br>descrivere il servizio/bene in maniera dettagliata senza replicare la macro voce di spesa.

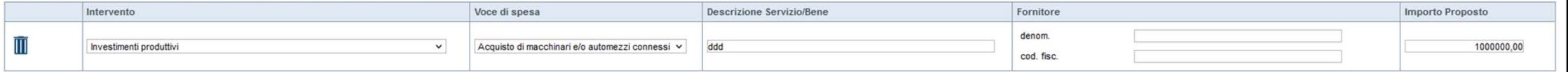

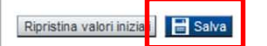

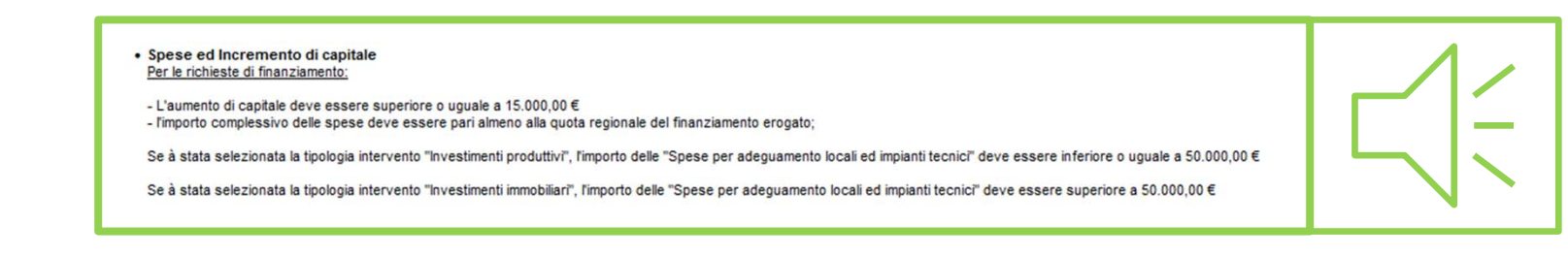

+ Aggiungi

# **Progetto: Agevolazione richiesta**

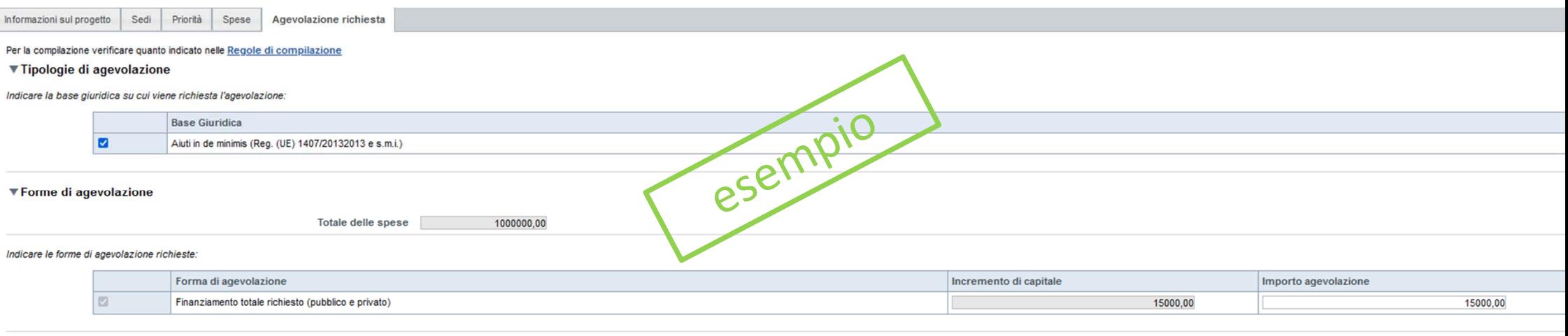

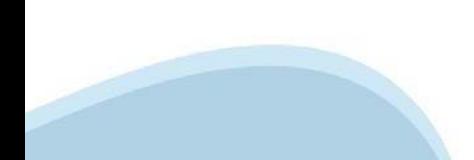

Ripristina valori iniziali**na da Salva** 

# **Allegati e Dichiarazioni: Dichiarazioni**

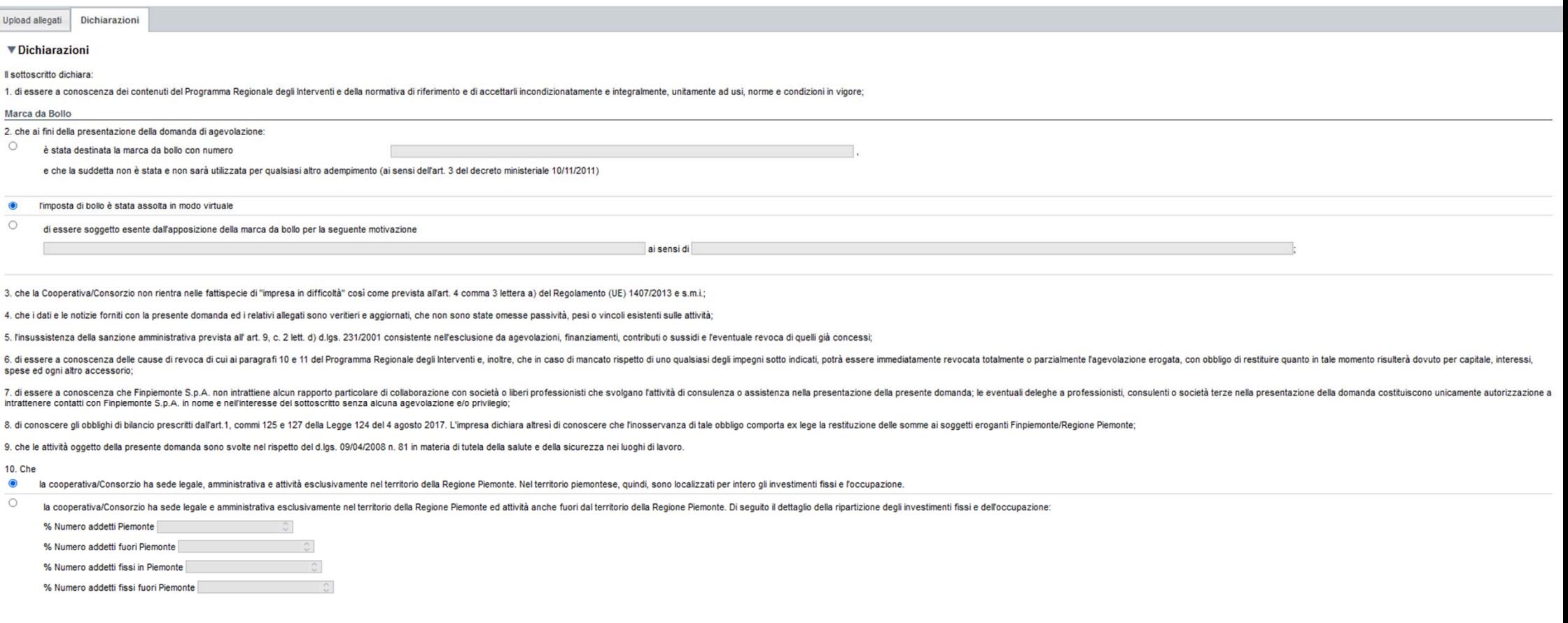

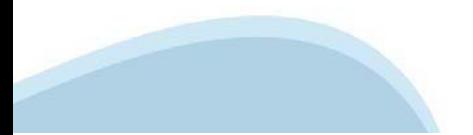

### Allegati e Dichiarazioni: Dichiarazioni

#### ▼ Impegni

#### Si impegna altresi al

1. comunicare tempestivamente all'Amministrazione concedente ogni variazione delle informazioni contenute nel presente documento sia essa tecnica, economica o anagrafica;

2. concludere le attività oggetto di agevolazione e presentare la rendicontazione nei tempi e nei modi previsti dal Programma Regionale degli Interventi, pena l'inammissibilità delle relative spese e/o di revoca dell'agevo

3. destinare le agevolazioni ottenute esclusivamente agli obiettivi previsti dal Programma Regionale degli Interventi

4. procedere all'archiviazione e al mantenimento di tutta la documentazione relativa all'intervento:

5. consentire i controlli da parte degli enti competenti:

6. consentire il libero accesso presso la propria sede, ogni singolo edificio oggetto del progetto e relativo cantiere, al personale della Regione Piemonte/Finpiemonte S.p.A. o a soggetti dalle stesse delegati, al fine di

7. assicurare il rispetto della normativa nazionale vigente in tema di conflitto di interessi, anticorruzione, trasparenza, controlli interni;

8. garantire il rispetto delle politiche delle pari opportunità e non discriminazione;

9. iscrivere, ai sensi degli obblighi di bilancio prescritti dall'art.1, commi 125 e 127 della Legge 124 del 4 agosto 2017, a decorrere dal 2018 limporto delle sorvenzioni, contributi e comunque vantaggi economici ricevuti consolidato:

10, produrre ogni ulteriore documentazione, anche sotto forma di autocertificazione, che Regione Piemonte e/o Finpiemonte S.p.A. riterrà utile richiedere ai fini dell'iter istruttorio;

11. comunicare tempestivamente a Finpiemonte S.p.A. l'eventuale ottenimento di altre forme di incentivazione cumulabili con il presente disciplinare al fine di una eventuale rideterminazione dell'agevolazione.

#### ▼ Autorizzazioni e presa visione

#### Regole di compilazione

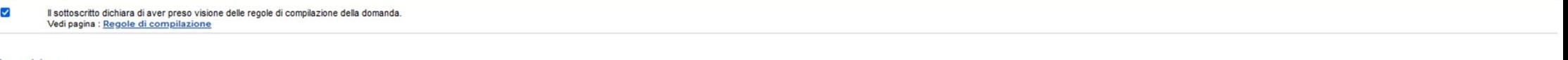

#### Presa visione

Il sottoscritto dichiara di aver preso visione di tutti i punti indicati in questa pagina, nelle sezioni "Dichiarazioni" e "Impegni", ex artt. 1341 e 1342 del Codice Civile  $\overline{\mathsf{v}}$ 

#### Trattamento dati personali

 $\blacktriangledown$ Il sottoscritto dichiara di avere preso visione dell'informativa resa ai sensi dell'art. 13 del Regolamento Generale sulla Protezione dei Dati (RGPD 679/2016) e pubblicata sul sito www.finpiemonte.it, relativa all trattame richiesta medesima e per dare esecuzione al contratto nonché per indagini statistiche, anche mediante l'ausilio di mezzi elettronici o automatizzati, nel rispetto della sicurezza e riservatezza necessarie

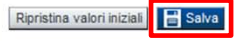

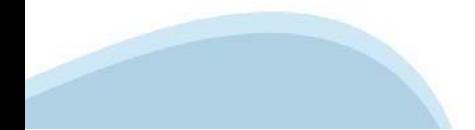

## **Allegati e Dichiarazioni: upload allegati**

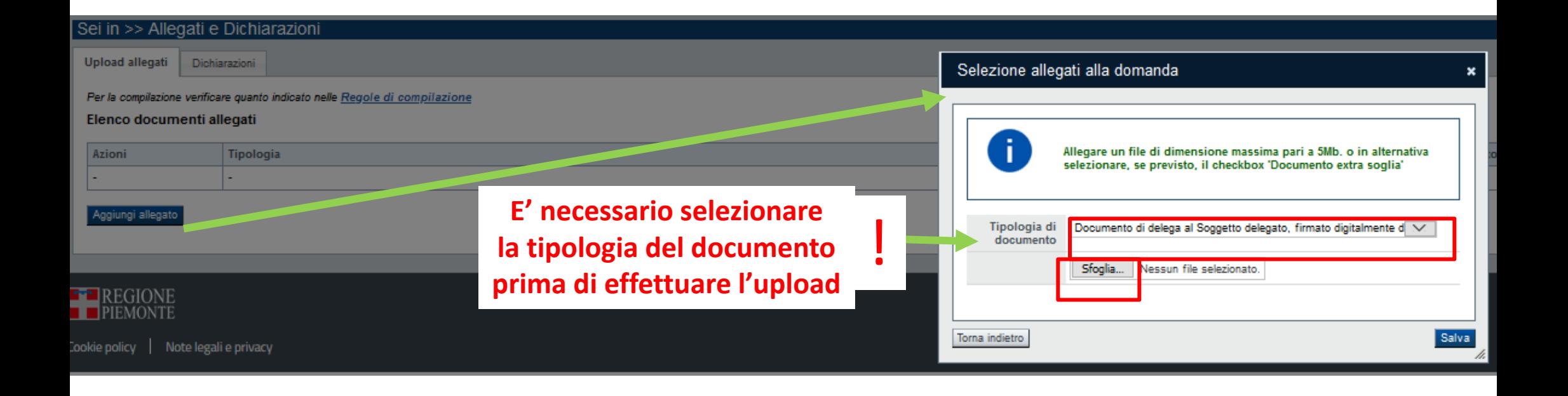

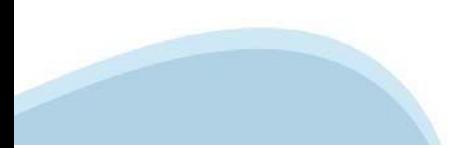

## **Indice**

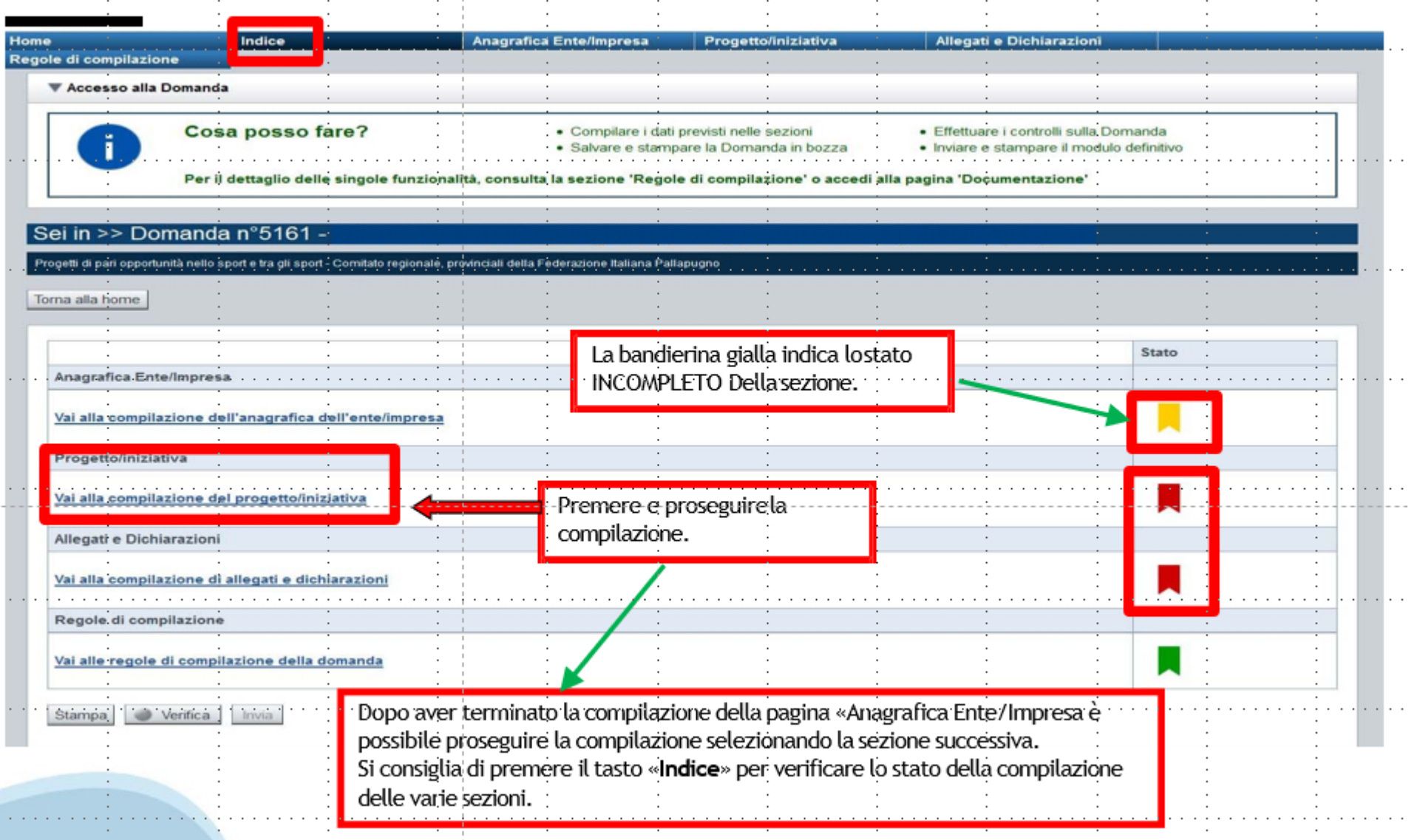

# **Pagina Indice-Verifica**

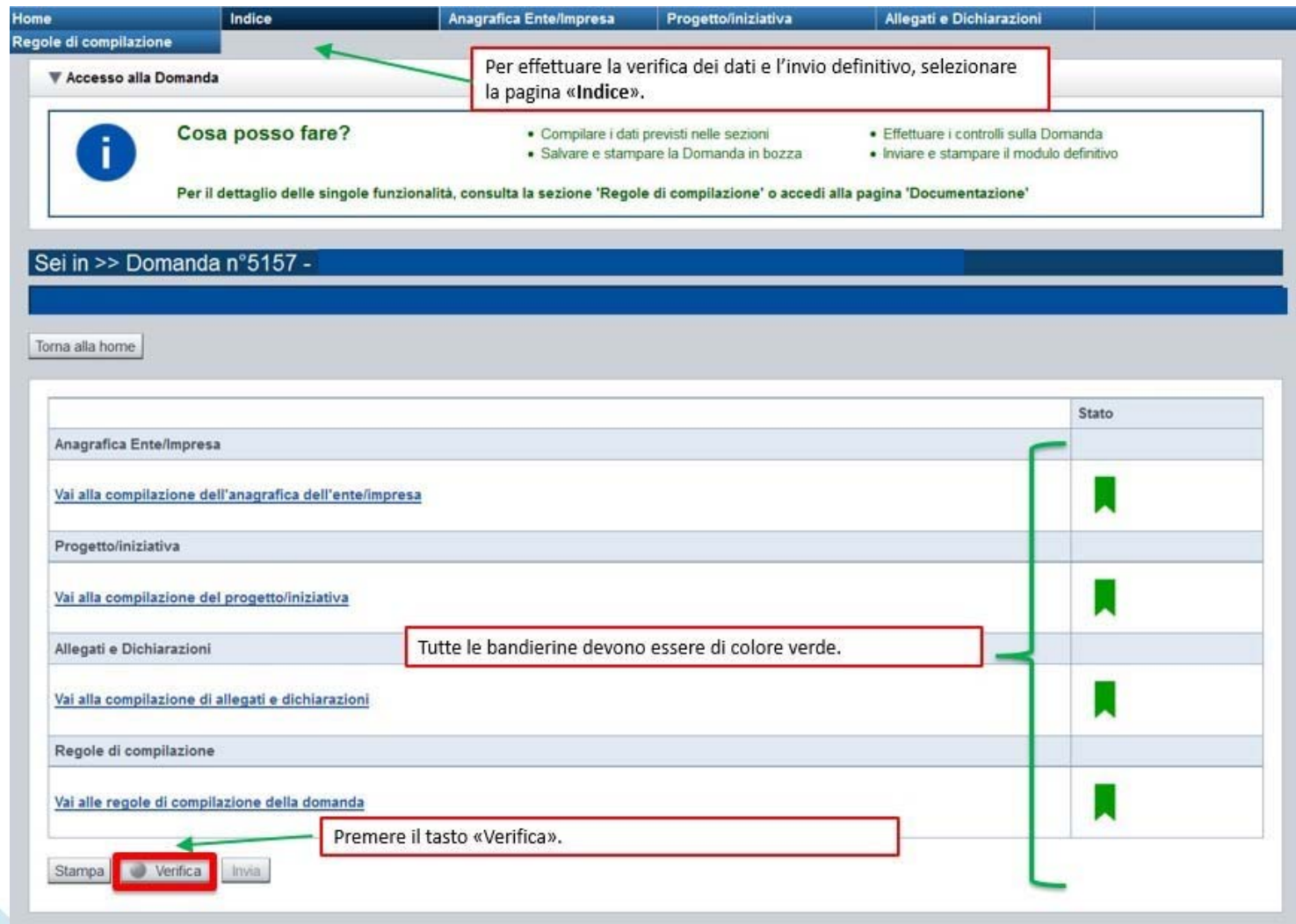

### **Pagina Indice- Verifica anomalie**

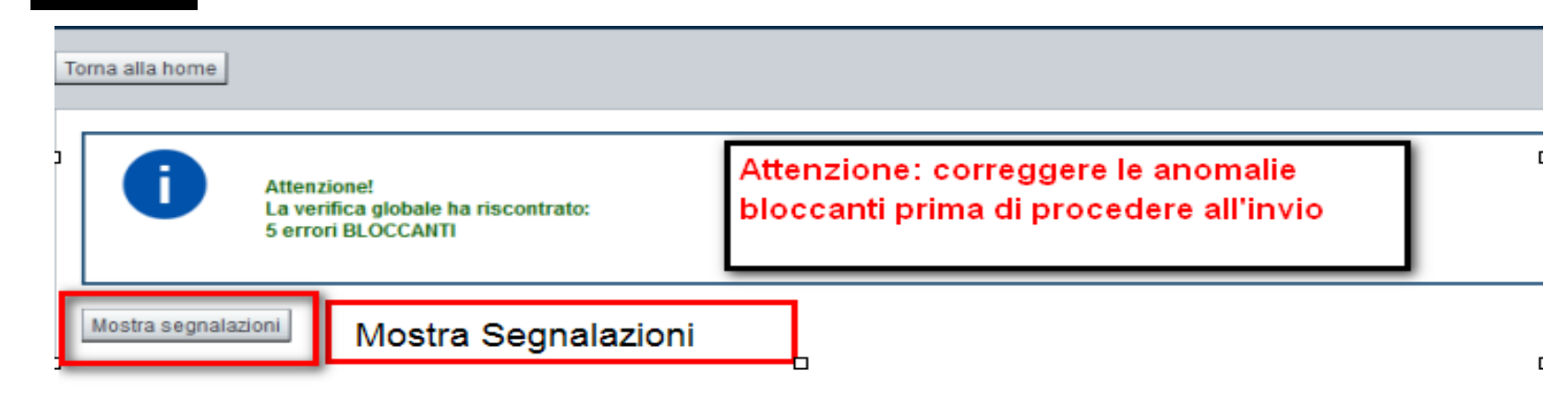

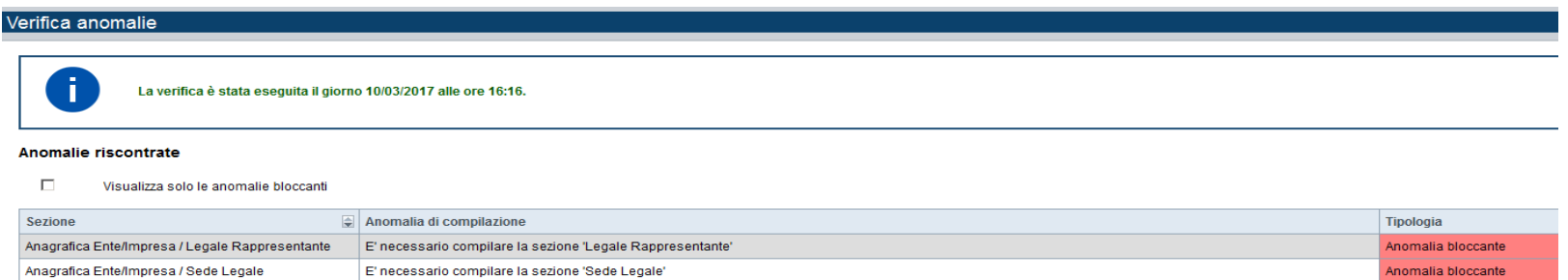

Nella videata **VERIFICA ANOMALIE** sono riportati gli errori bloccanti da correggere per poter inviare la domanda definitivamente. Fino <sup>a</sup> quando le anomalie non verranno corrette, iltasto «**INVIA»** non sarà digitabile.

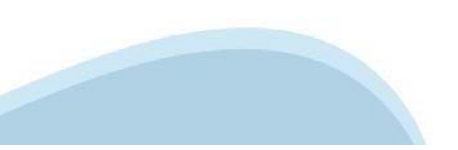

# **Pagina Home- Domandainviata**

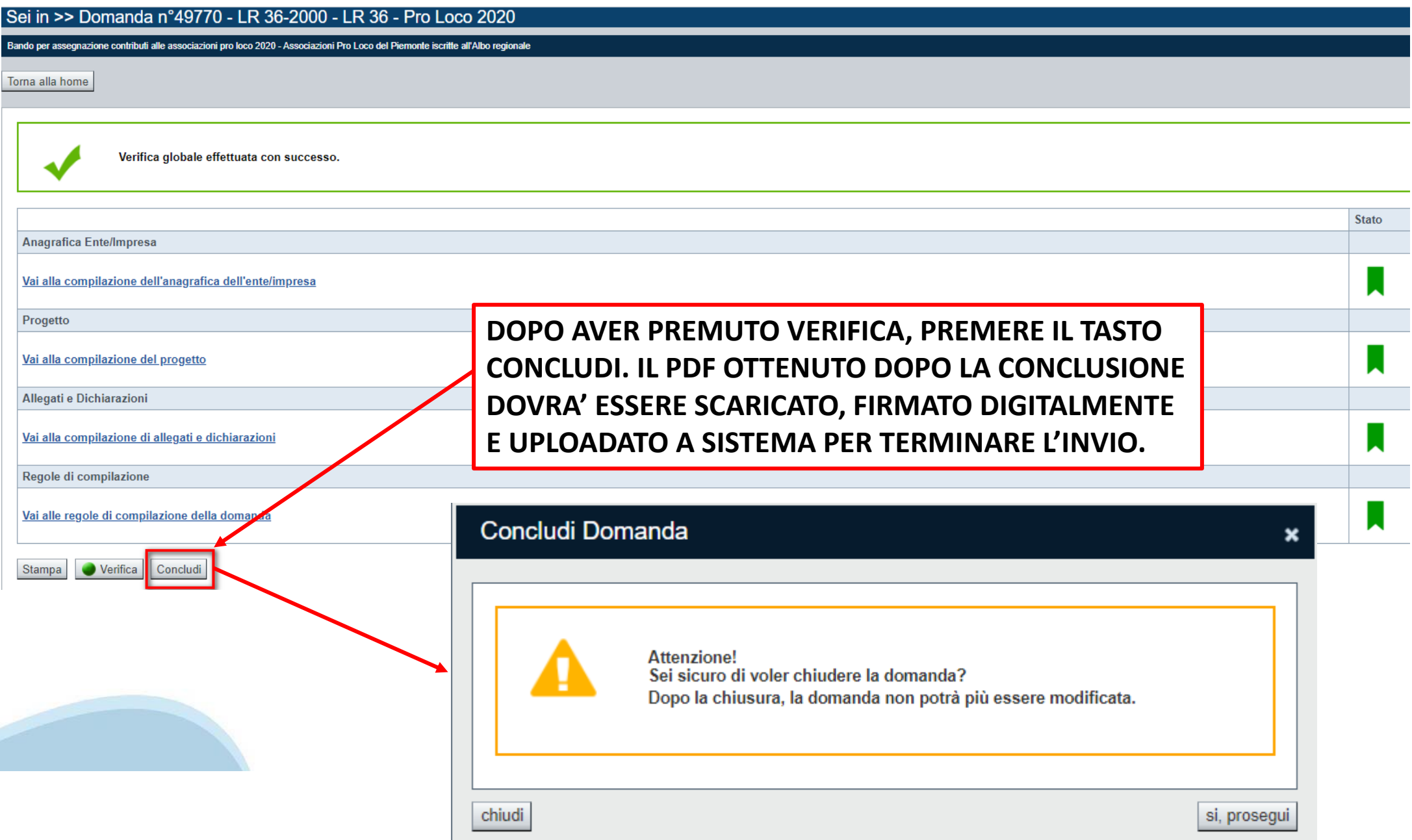

## **Pagina Home- Domanda in stato Da Inviare**

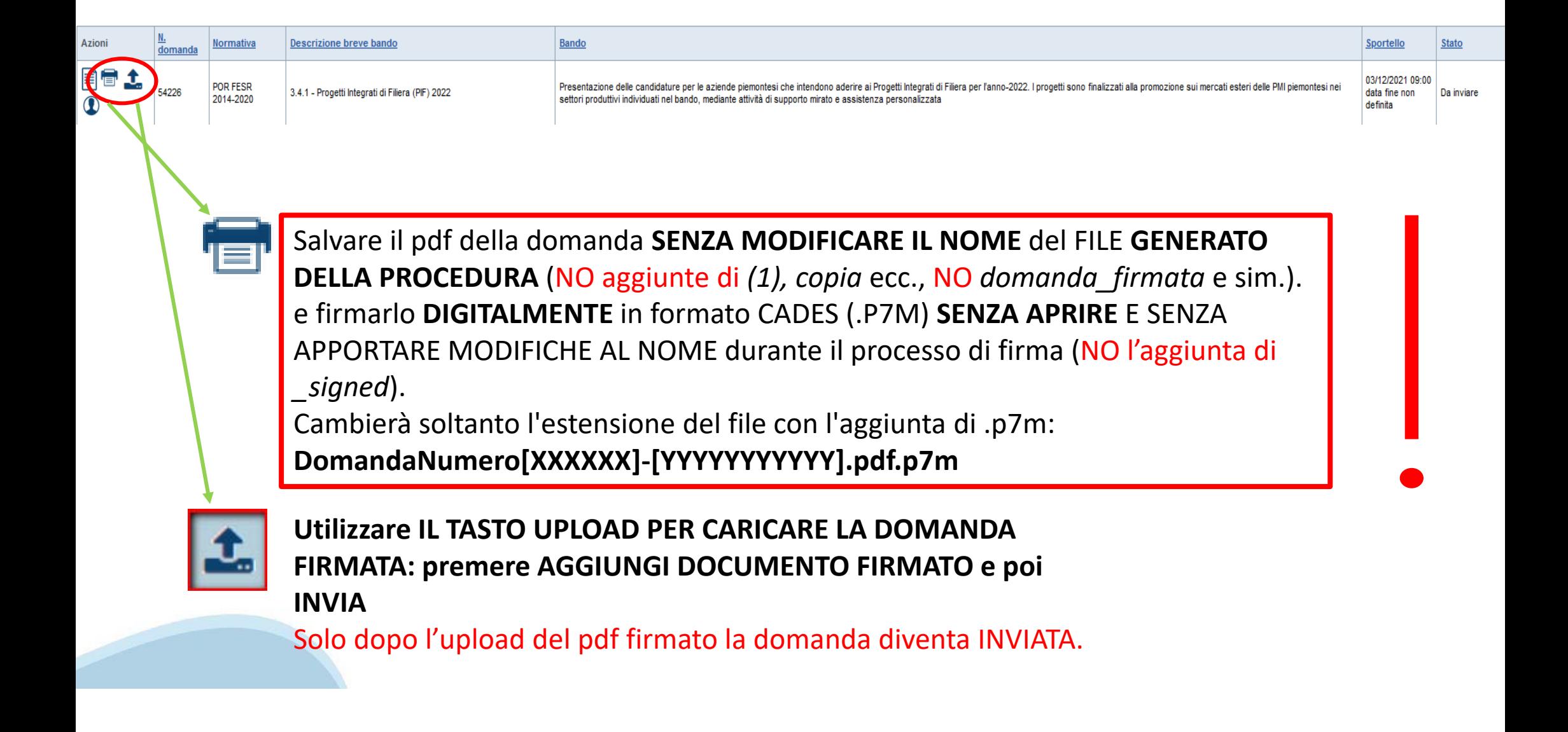

### **Pagina Home- Domandainviata**

### **LA DOMANDA CORRETTAMENTE INVIATA DEVE POSSEDERE LO STATO INVIATA**

#### Risultati della ricerca

Per completare, eliminare, stampare o eseguire altre operazioni su una domanda già inserita, utilizzare i pulsanti visualizzati nella colonna 'Azioni'. Le diverse funzionalità saranno disponibili per una domanda in base al Un elemento trovato nagina 1

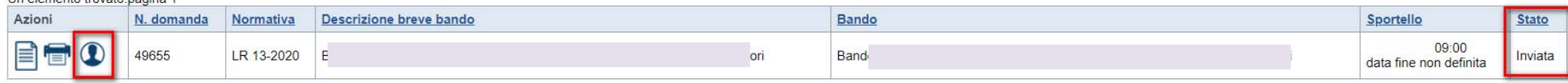

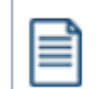

**VAI ALLA DOMANDA: E' POSSIBILE CONSULTARE I DATI DELLA DOMANDA**

**STAMPA: E' POSSIBILE STAMPARE IL PDF DELLA DOMANDA**

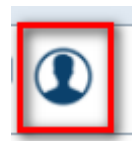

**AUTORE: E' POSSIBILE VERIFICARE I DATI DELL'INVIO**

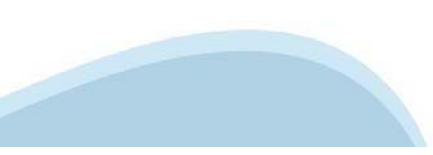

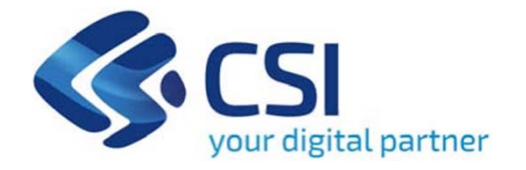

# Grazie

Csi Piemonte

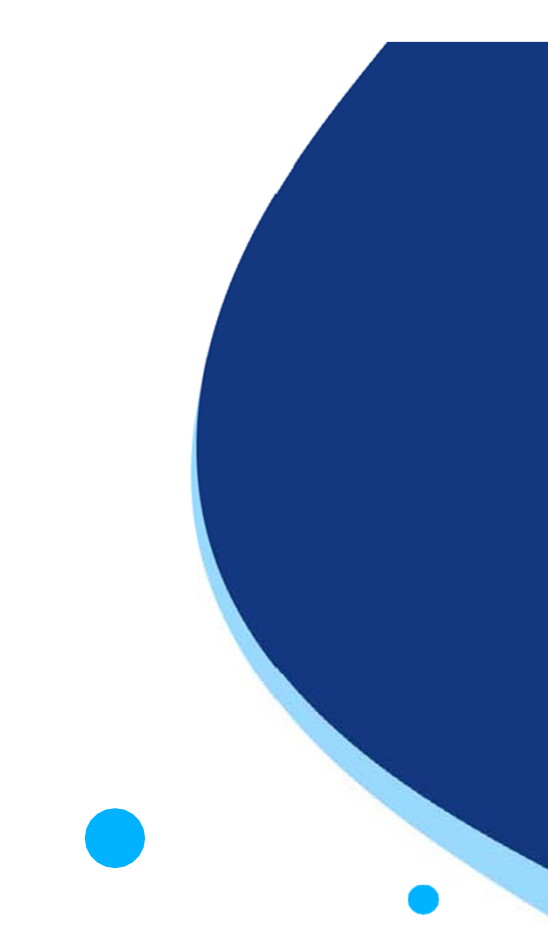

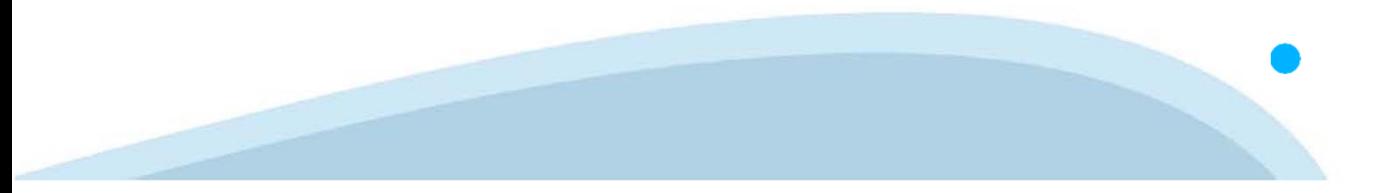